# Digital Spectrometer APU101

# Instruction Manual

Version 7.1 2020 January

TechnoAP Co., Ltd. 2976-15 Mawatari Hitachinaka Ibaraki Japan Postcode: 312-0012 TEL : 029-350-8011 FAX : 029-352-9013 URL : http://www.techno-ap.com e-mail : order@techno-ap.com

### $-$  Table of Contents  $-$

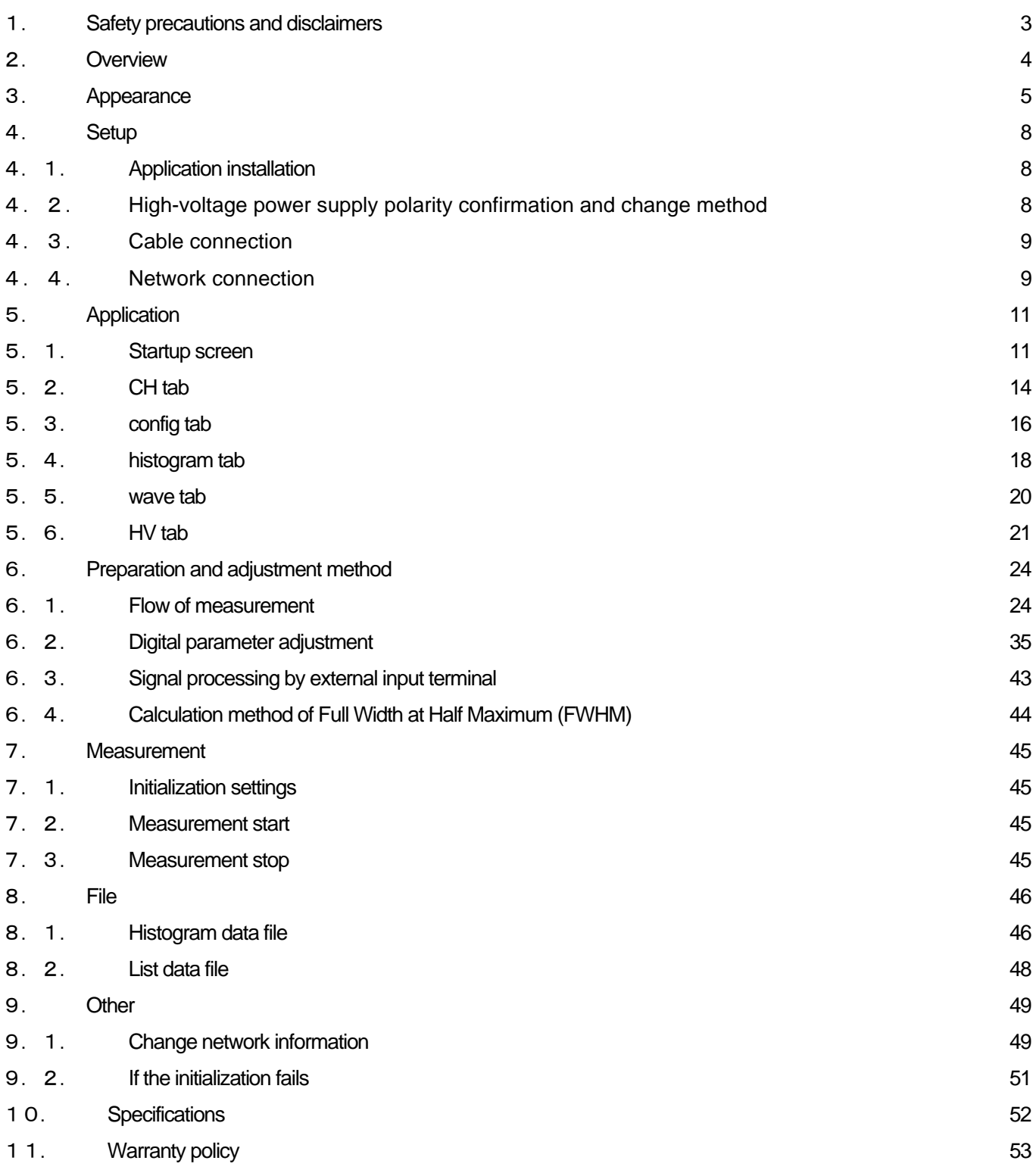

# <span id="page-2-0"></span>1.**Safety precautions and disclaimers**

Thank you for purchasing the product of TechnoAp Co., Ltd. (hereinafter "our company"). Before using this device, be sure to read this "Safety precautions and disclaimer" and be sure to follow the instructions for proper use.

We are not liable for any damages, including accidents caused by use of this equipment, including damages to equipments, detectors, connected devices, applications, malfunctions, and other secondary damages.

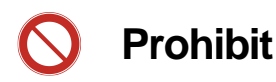

- $\Box$ It cannot be used for applications requiring special quality or reliability related to human life or accident.
- $\Box$ It cannot be used in places with high temperature, high humidity, or high vibration.
- Do not subject to strong shock or vibration this device.  $\Box$
- $\Box$ Do not disassemble or modify this device.
- Do not get wet with water or condensation and do not operate with wet hands this device.  $\Box$
- $\Box$ If this device generates heat, deforms, discolors, or smells, stop using it immediately and contact us.

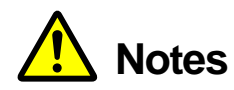

- $\Box$ Please use the device in the operating temperature range of room temperature without condensation.
- If smoke or abnormal heat is generated in this device, turn off the power immediately.  $\Box$
- This device is a highly accurate precision electronic device. Please be careful about static electricity.  $\Box$
- $\Box$ Do not store this device in a dusty place or a hot and humid place.
- $\Box$ Keep away from devices that emit strong radio waves, such as mobile phones and transceivers.
- $\Box$ In an environment with a lot of electrical noise, malfunction may occur.
- Product specifications and related documents are subject to change without notice. $\Box$

### <span id="page-3-0"></span>2. **Overview**

Digital Spectrometer APU101 (hereinafter referred to as "this device" or "APU101") is a digital spectrometer that combines a high-voltage power supply, preamplifier power supply, and MCA (multi-channel analyzer). Since it is a multichannel analyzer (MCA) equipped with real-time digital signal processing function (DSP), waveform shaping processing by analog circuits is not required. Using a very high-speed A/D converter, the signal from the preamplifier is directly converted to digital, and the trapezoidal filter (Trapezoidal Filter) is processed in real time by the pipeline architecture of FPGA. As a result, it provides very good energy resolution and time resolution, and it has excellent stability even at high count rates (100 kcps or more).

This device is connected to a personal computer (hereafter PC) with a LAN cable, and by using the attached application "APU101\_GbE" (hereafter this application), you can set parameters, read data, analyze and import measured data, etc. ..

This manual describes the handling of this device and this application.

\* This document describes normal products, and it may differ from the one you are using depending on the presence or absence of options, special specifications, and specifications of the high-voltage power supply module.

\* The contents of this document are subject to change without notice.

#### **Revision history**

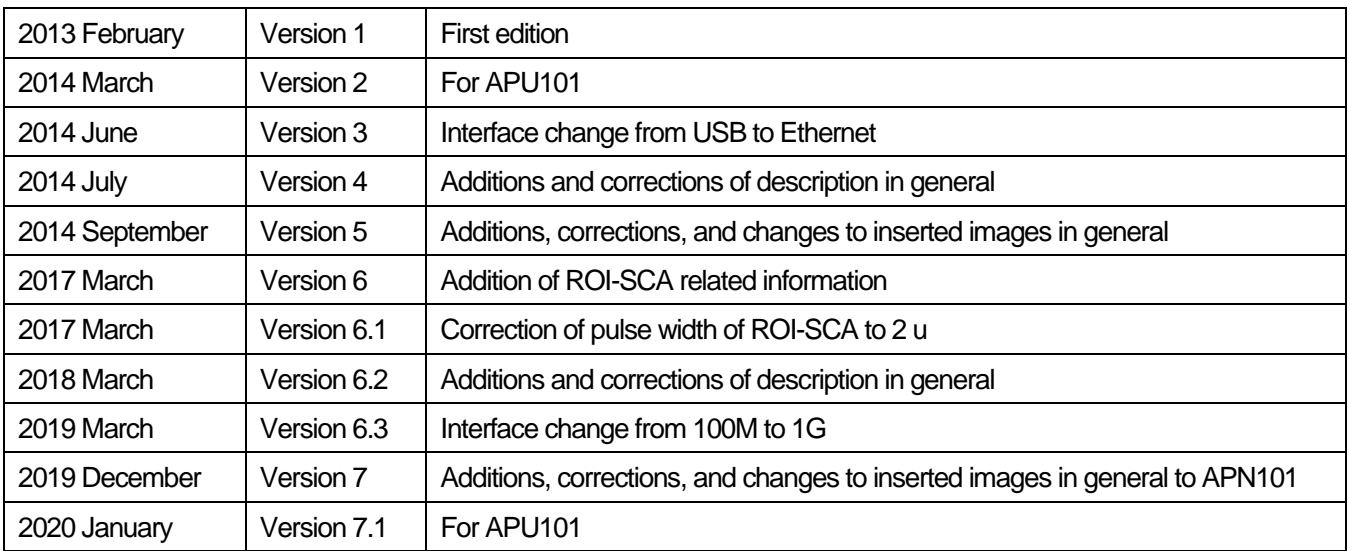

# <span id="page-4-0"></span>3. **Appearance**

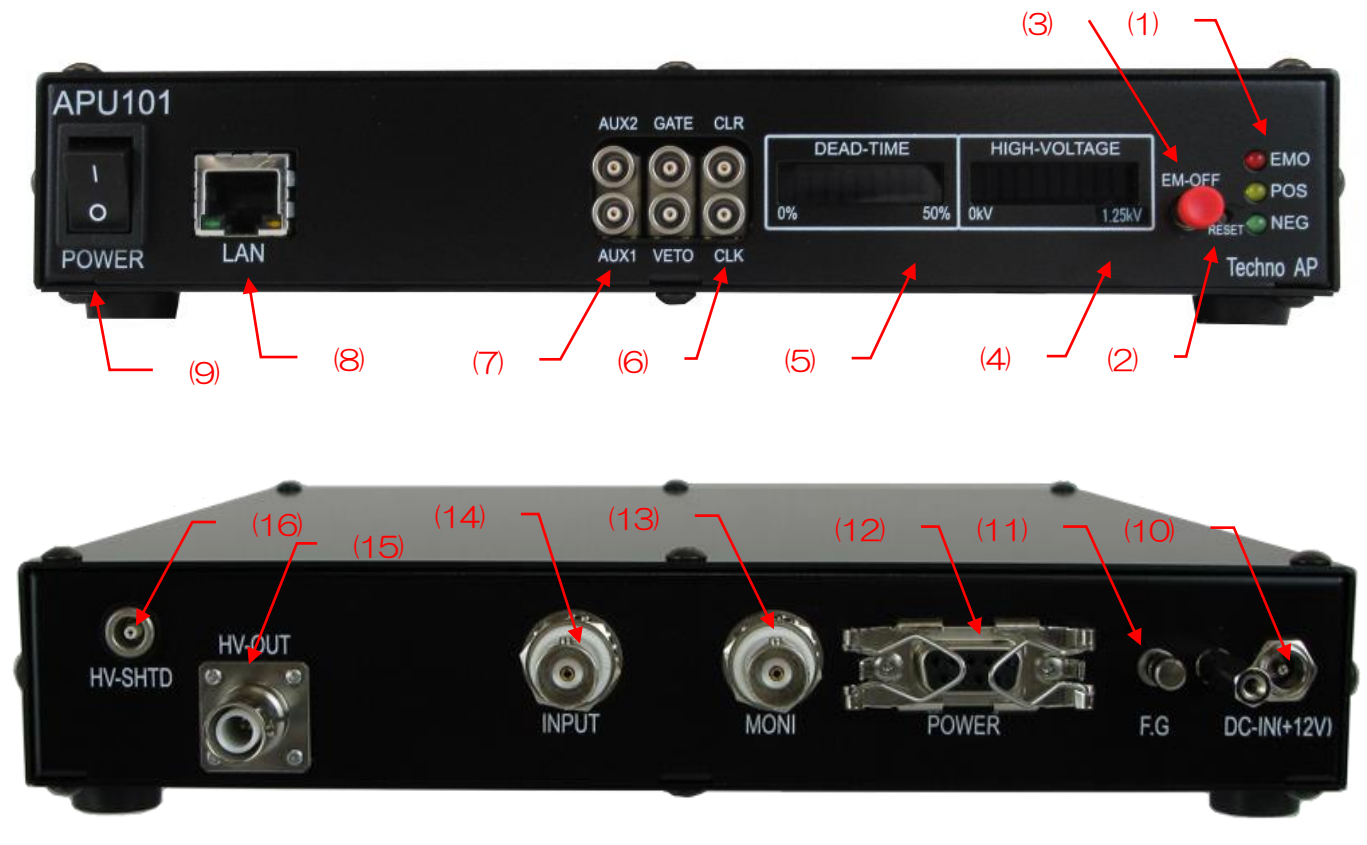

Image 1 APU101 (Upper: Front panel, Lower: Rear panel)

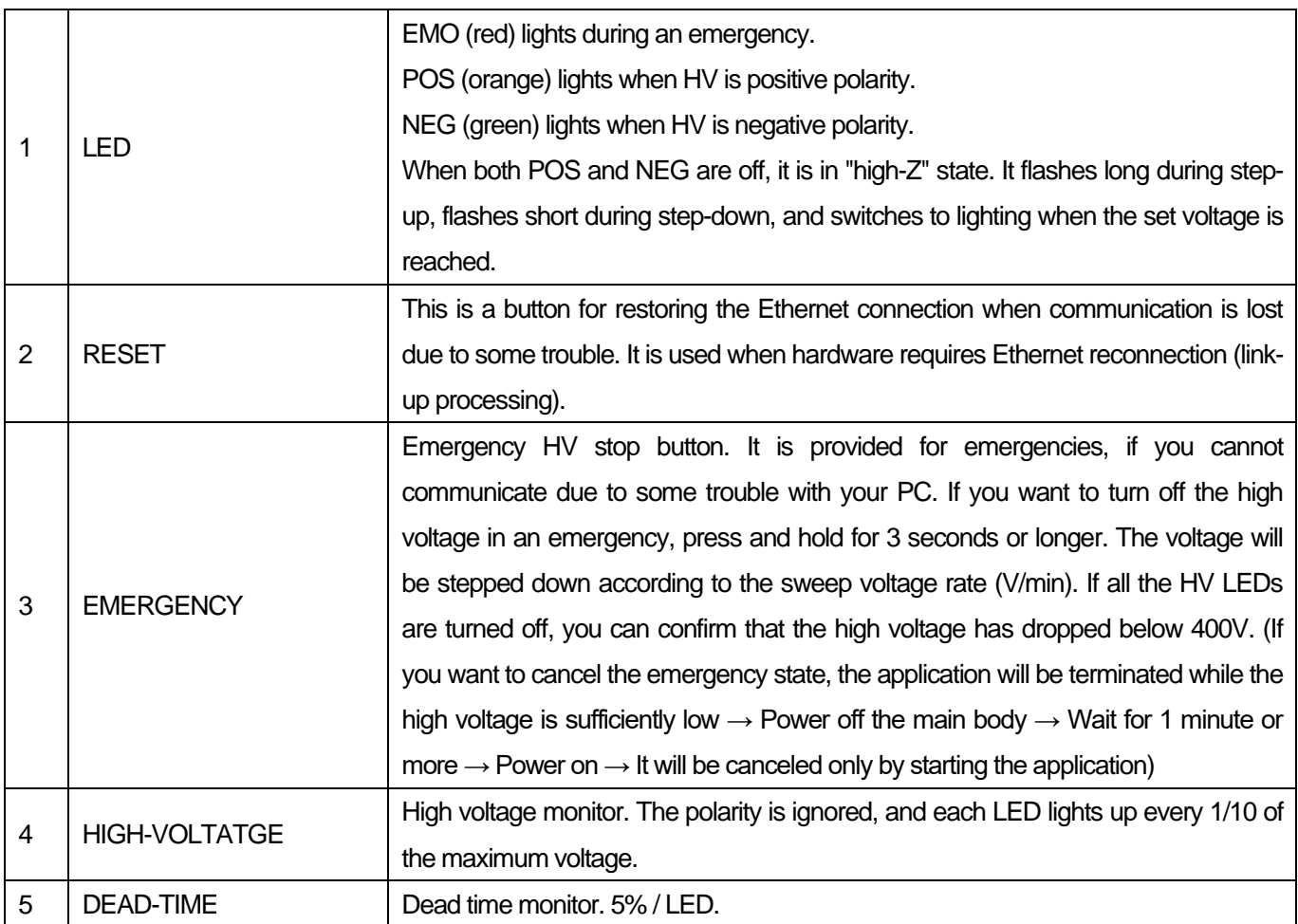

Digital Spectrometer APU101

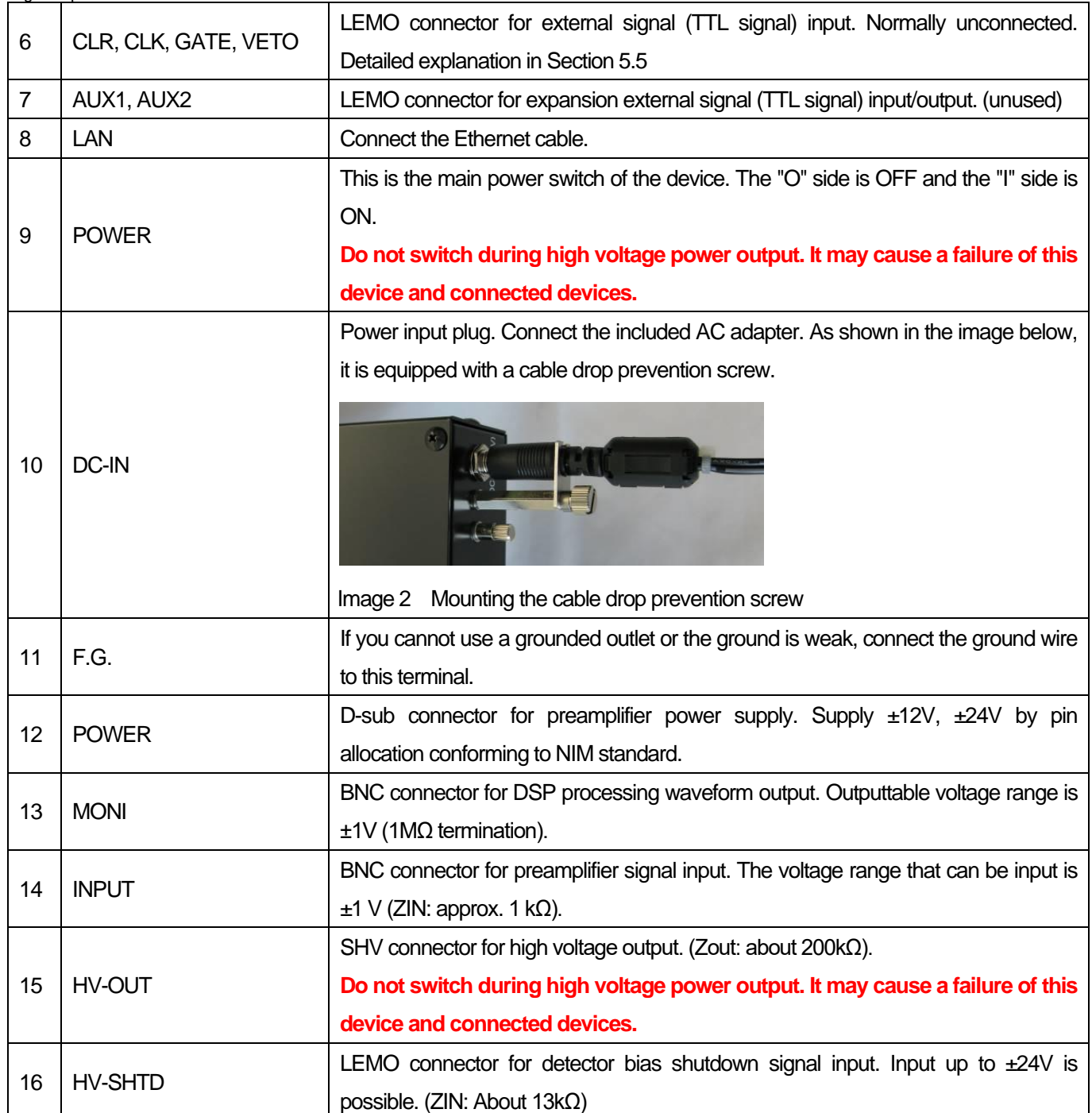

LEMO EPL.00.250.NTN and the equivalent shape are used for the input/output connector of this device. If you are using a BNC connector cable, you can use the following conversion adapter to connect to this device. This conversion adapter is not included in this device. Please contact us if you want to purchase this item.

Manufacture: Huber & Suhner Model: 33\_QLA-BNC-01-1/1-- NE Specification: QLA-01 to BNC

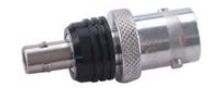

Also, when connecting the BNC cable to a place where the terminals are dense, such as (6) and (7) on the front panel, install the following conversion adapter on the BNC side. It is also possible to relay using a coaxial cable with LEMO connectors at both ends.

Manufacture: Huber & Suhner Model: 33\_BNC- QLA -01-1/1--\_ NE Specification: BNC to QLA-01

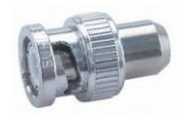

## <span id="page-7-1"></span><span id="page-7-0"></span>4.**Setup** 4.1. **Application installation**

To measure with this device, a PC with this application installed is required in addition to this device. The installation procedure of this application is described.

- (1) Operating environment. The recommended environment is as follows. Microsoft Windows 7 32Bit or later, screen resolution XGA (1024 x 768) or more.
- (2) Log in with an account that has administrator privileges.
- (3) Execute "setup.exe" in the "Installer" folder of the attached CD. Proceed interactively and reboot the OS after the installation is complete.
- (4) Start this application. Click "Start"-"All Programs"-"Techno AP"-"APU101\_GbE". After execution, this application will start.

To uninstall, delete "APU101\_GbE" from "Uninstall or change a program" in "Control Panel".

### <span id="page-7-2"></span>4.2. **High-voltage power supply polarity confirmation and change method**

Before using, check the polarity of the high-voltage power supply required for the target detector and the output polarity of the high-voltage power supply of this device.

### ※**Note**※

**Never apply a high voltage power supply with a polarity different from the detector specifications. It may cause damage to the detector and this device.**

- (1) Check if the polarity of the high voltage power supply to the detector is + (plus) or-(minus)
- (2) Check the current polarity of the high voltage power supply for this device. First, with the power off, disconnect all cables except the AC adapter cable.
- (3) Turn on the power of this device. Make sure the "POS" or "NEG" LED on the front panel is lit. "POS" indicates a positive output, and "NEG" indicates a negative output.
- $(4)$  f the polarities of the detector and the high-voltage power supply of this device are different, change the polarity from this application according to the specifications of the detector according to the following procedure. For details, see "5.6. HV tab" below.

n the "HV polarity" section of the "HV" tab, select the same polarity as the detector from the pull-down menu "HV output polarity" and press the "set polarity paramter" button  $\rightarrow$  The setting confirmation dialog is displayed  $\rightarrow$ This application's End  $\rightarrow$  Power off this device  $\rightarrow$  Wait for 1 minute or more, then power on this device  $\rightarrow$ Launch this application → Check the current output polarity again in the "High Voltage" status at the upper left of this application screen.

### <span id="page-8-0"></span>4.3. **Cable connection**

The basic cable connection diagram required for measurement with this device is shown below.

When all power supplies are off, connect according to the connection diagram and the following procedure.

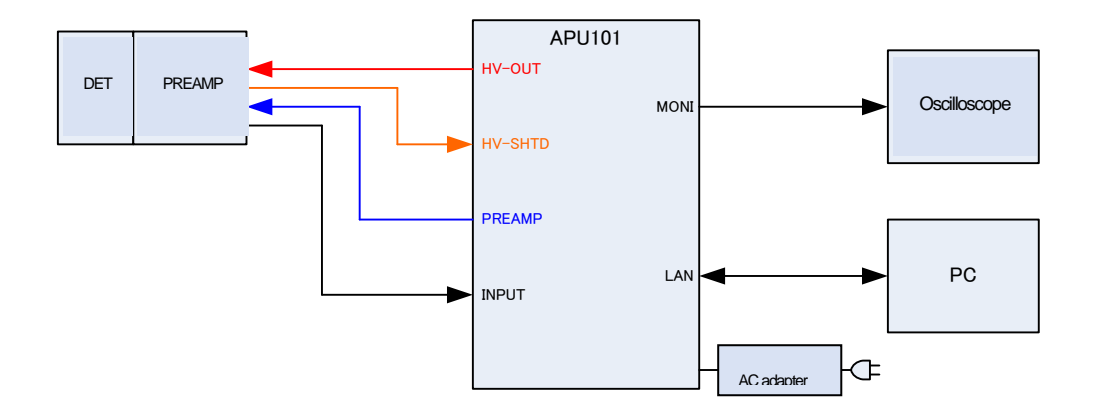

- (1) Confirm that the power of this device is turned off.
- (2) As explained in the previous chapter, confirm in advance that the polarities of the high voltage power supply of this device and the detector match. Connect the "HV-OUT" output terminal on the rear panel to the SHV connector for high voltage power supply on the detector side with a cable for high voltage power supply.
- (3) Connect the "POWER" output terminal on the rear panel to the power supply connector for the preamplifier on the detector side with a cable.
- $(4)$  Connect the "INPUT" input terminal on the rear panel and the preamplifier output signal on the detector side with a cable.
- (5) Connect the "LAN" connector on the front panel to the LAN connector on the PC side with a LAN cable.
- (6) Connect the round connector at the end of the included AC adapter to the "DC-IN" terminal.

Do the following as needed.

- (7) Connect the "MONI" output terminal on the rear panel to the oscilloscope with a cable. \*The oscilloscope is not indispensable for every measurement, but it is convenient for adjustment work (necessary to make full use of the performance of this device and target detector).
- (8) Connect the "HV-SHTD" input terminal and the bias shutdown connector of the detector with a cable. Please refer to "5.6. HV tab" below for the setting method of bias shutdown.

### <span id="page-8-1"></span>4.4. **Network connection**

To measure with this device, a network connection between this device and a PC is required. This section describes how to check the network settings and connections.

- $(9)$  Confirmation of communication with the initial IP address
- (10)The initial IP address of this device is **"192.168.10.128"**. Even if you need to change the IP of this

Digital Spectrometer APU101

device, you must first connect to the PC with the initial IP.

- (11) Fix the IP address of the PC to "192.168.10.X" (any number other than X:128).
- (12) After fixing the IP address of the PC and connecting the cable for this device, set the "POWER" switch to "|" to turn on the main power of this device.
- (13) Use the Windows command prompt to send the ping command to "192.168.10.128" and check the connection.

# <span id="page-10-0"></span>5. **Application**

Describes the settings and display items for each screen and tab structure of this application.

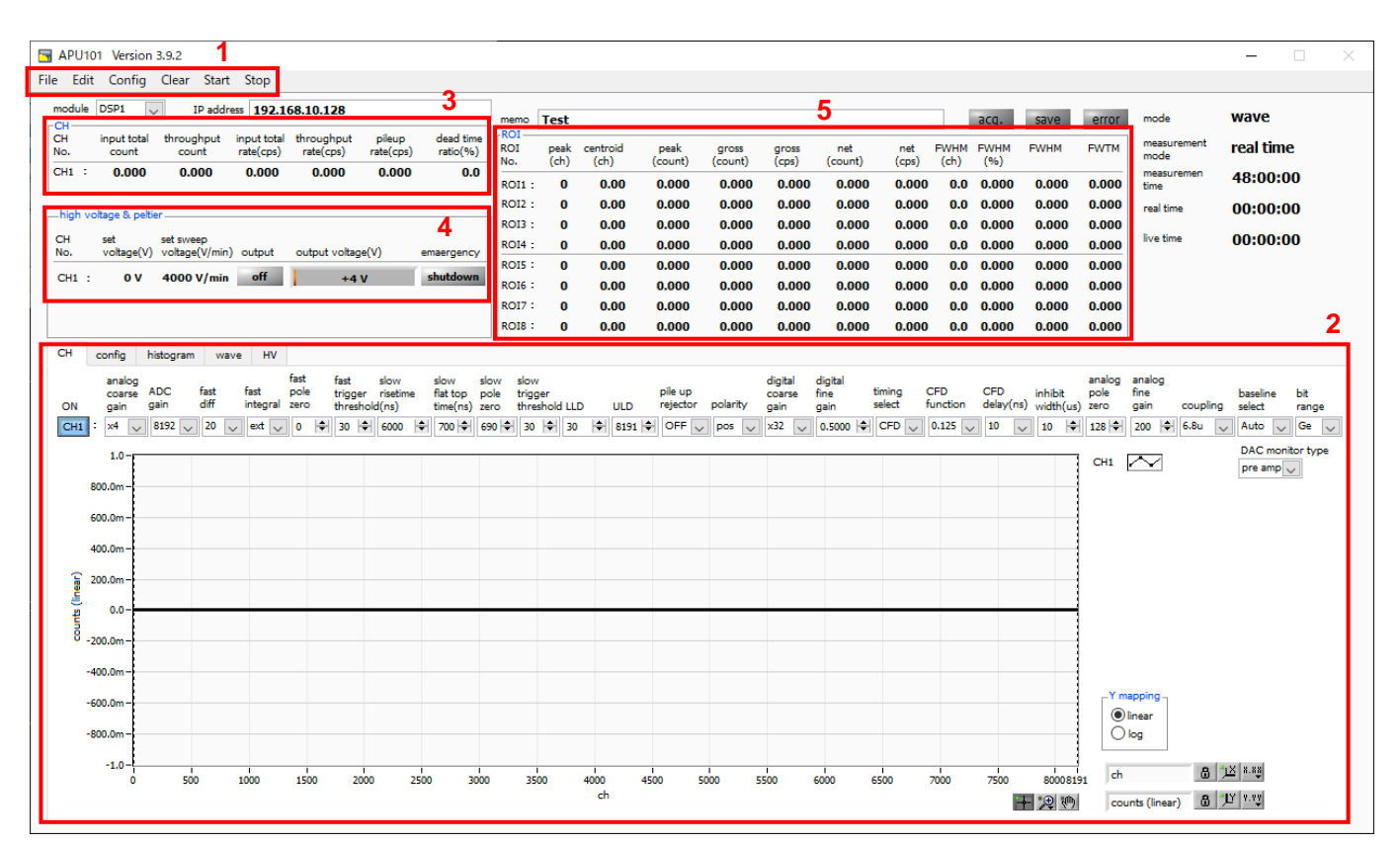

Image 3 Startup screen

### <span id="page-10-1"></span>5.1. **Startup screen**

1. Menu bar: Consists of "File", "Edit", "Config", "Clear", "Start", and "Stop"

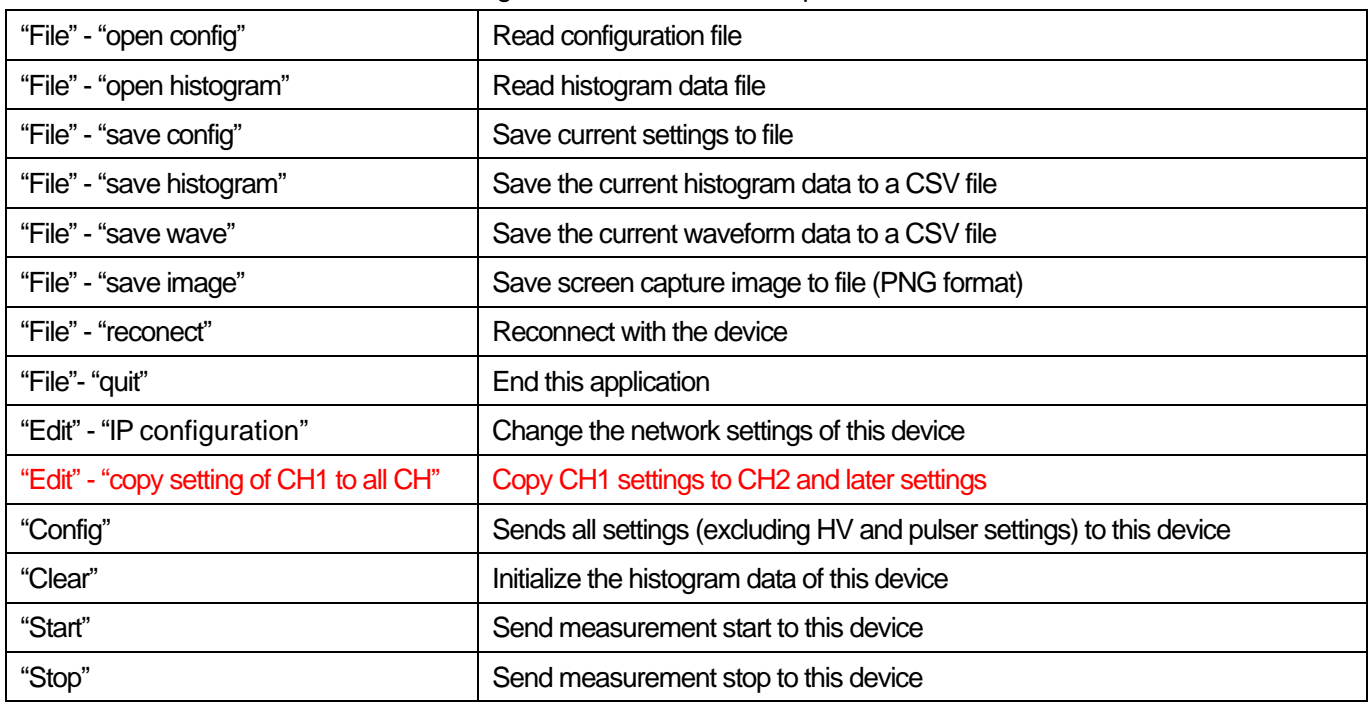

### 2. Tab: Consists of "CH", "config", "histogram", "wave", and "HV"

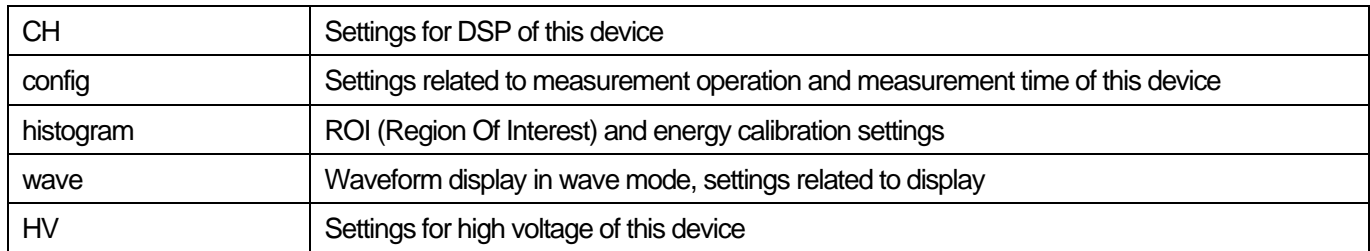

### 3. CH section: Displays the counting rate during measurement

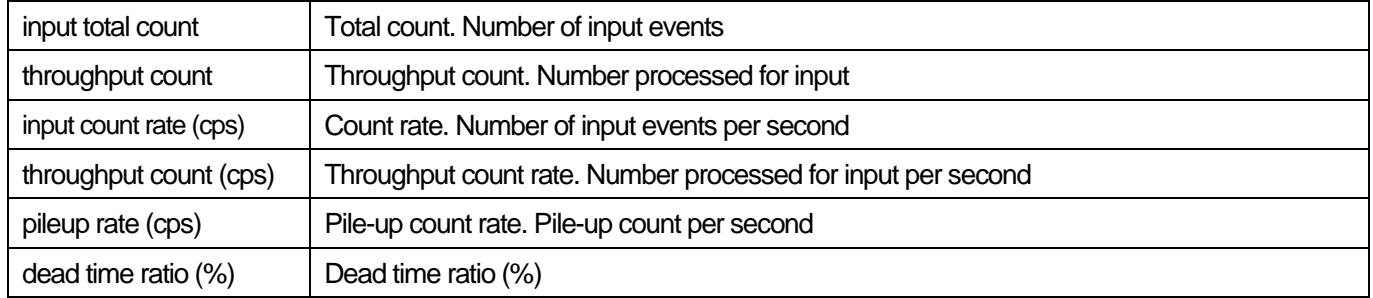

### 4. high voltage section: Displays high voltage status information

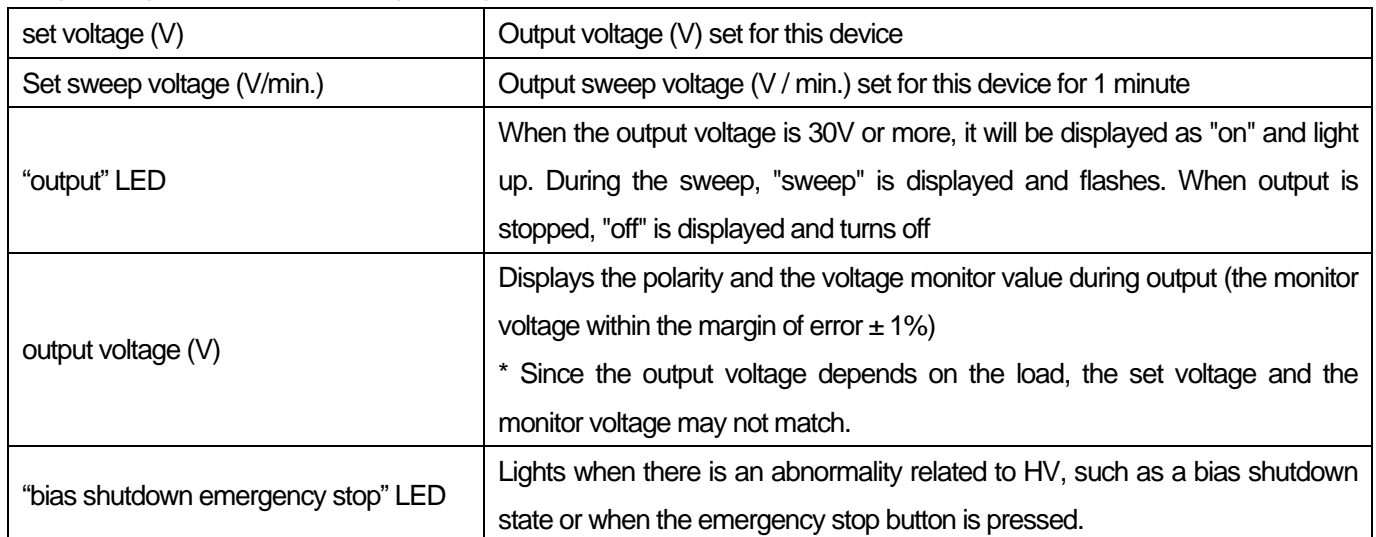

### 5. ROI section: Display the calculation results between ROIs.

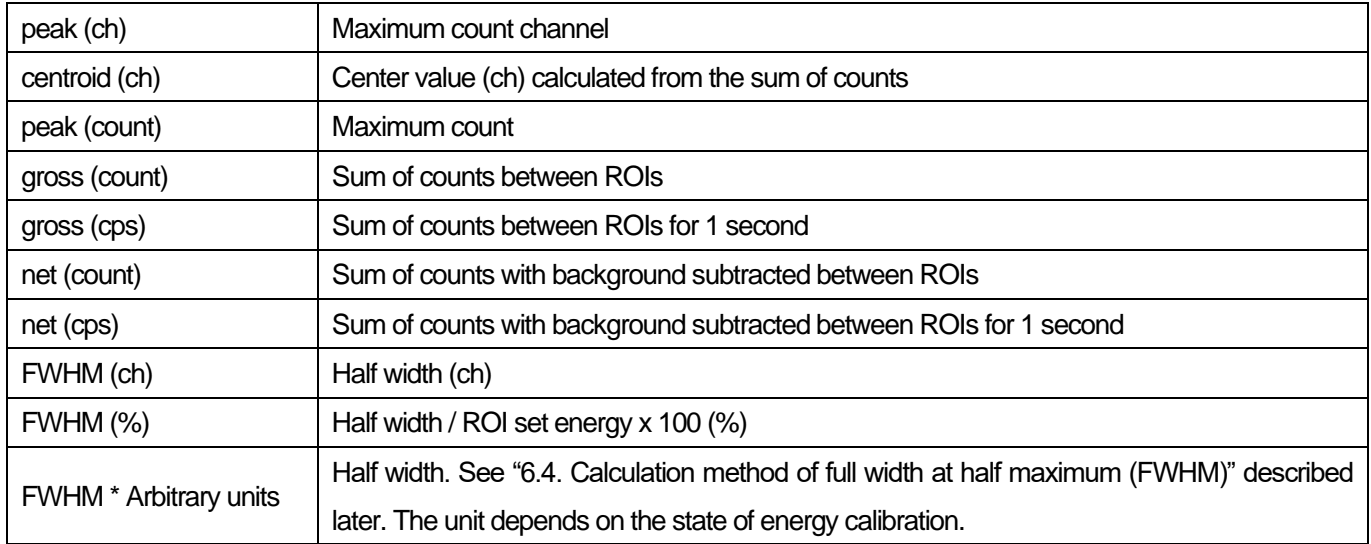

Digital Spectrometer APU101

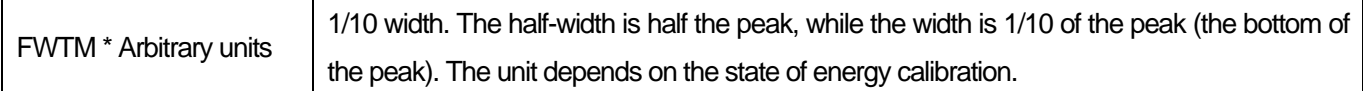

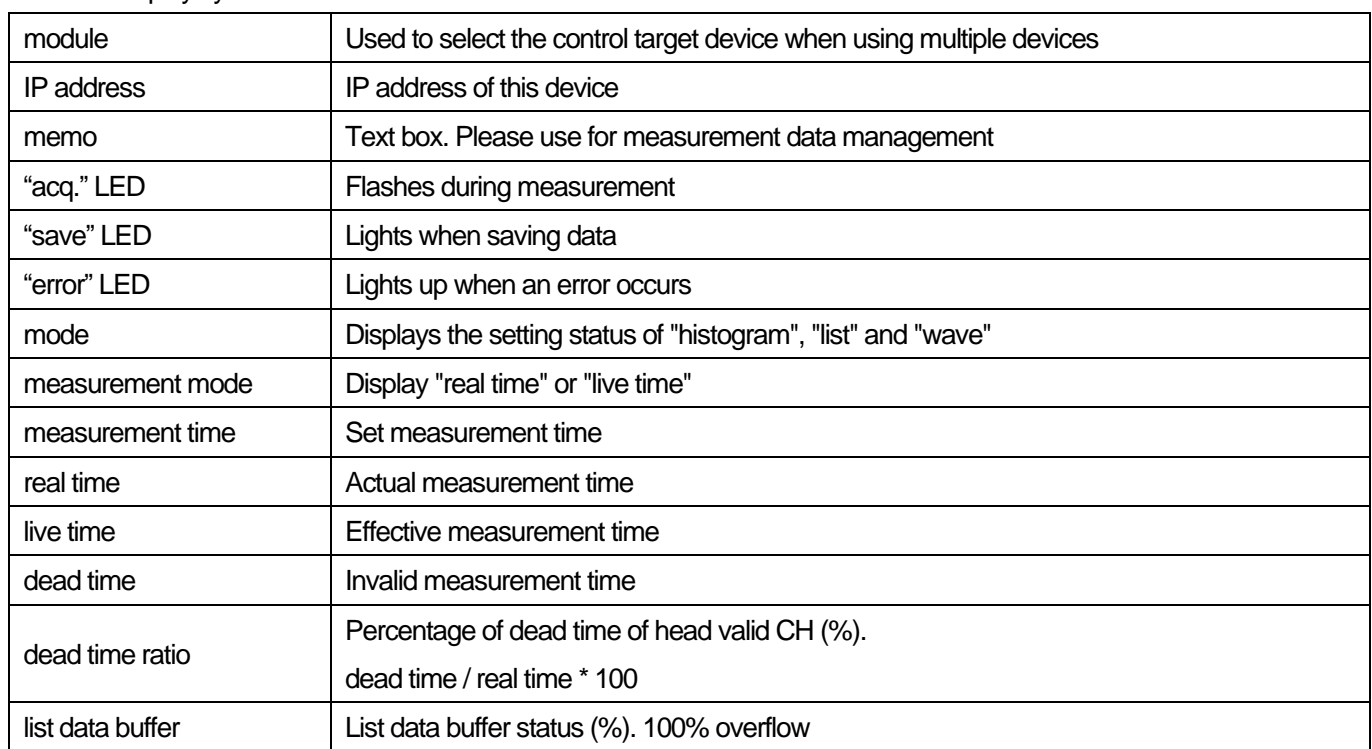

・Other: Display system status information

# <span id="page-13-0"></span>5.2. **CH tab**

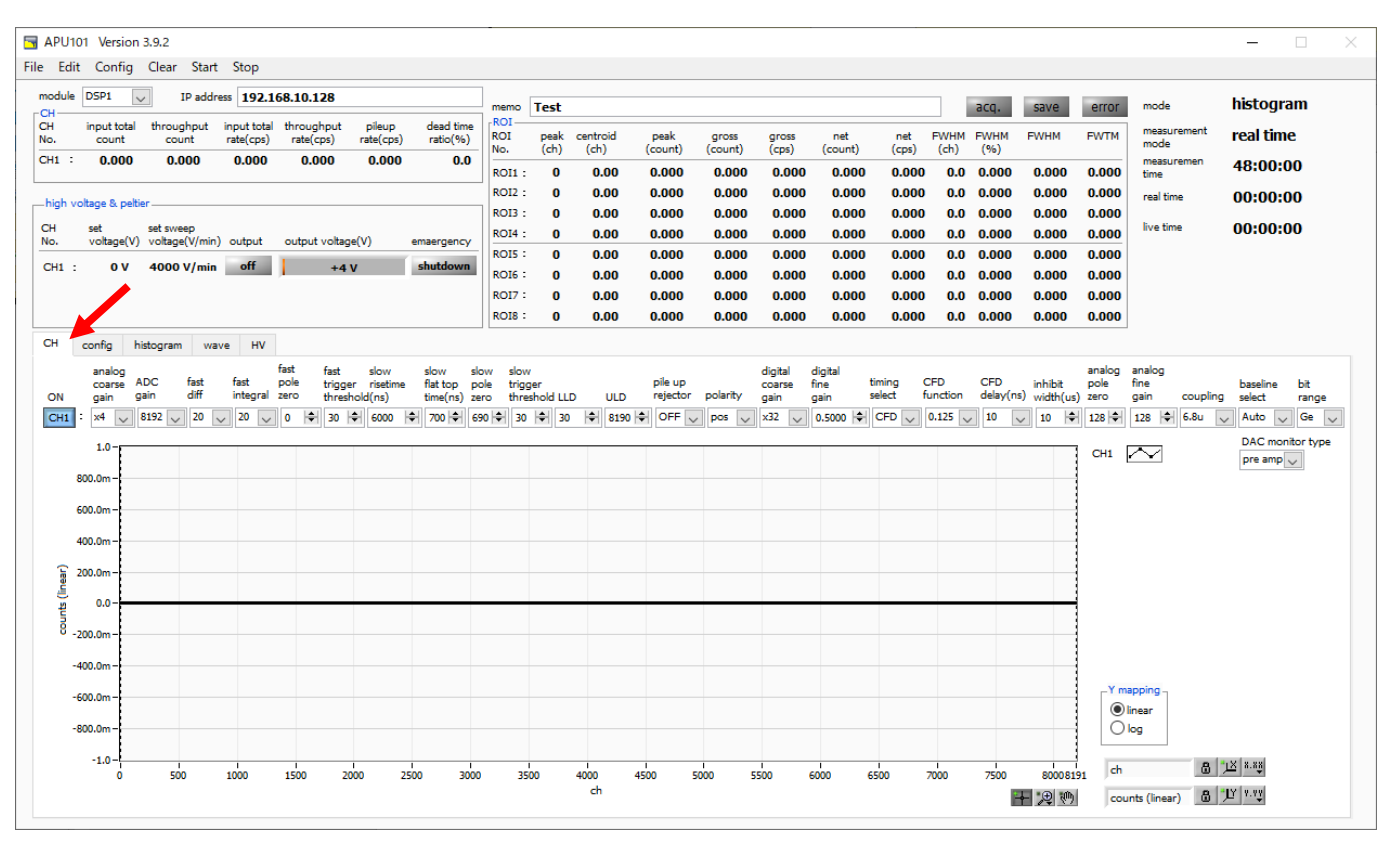

#### Image 4 CH tab

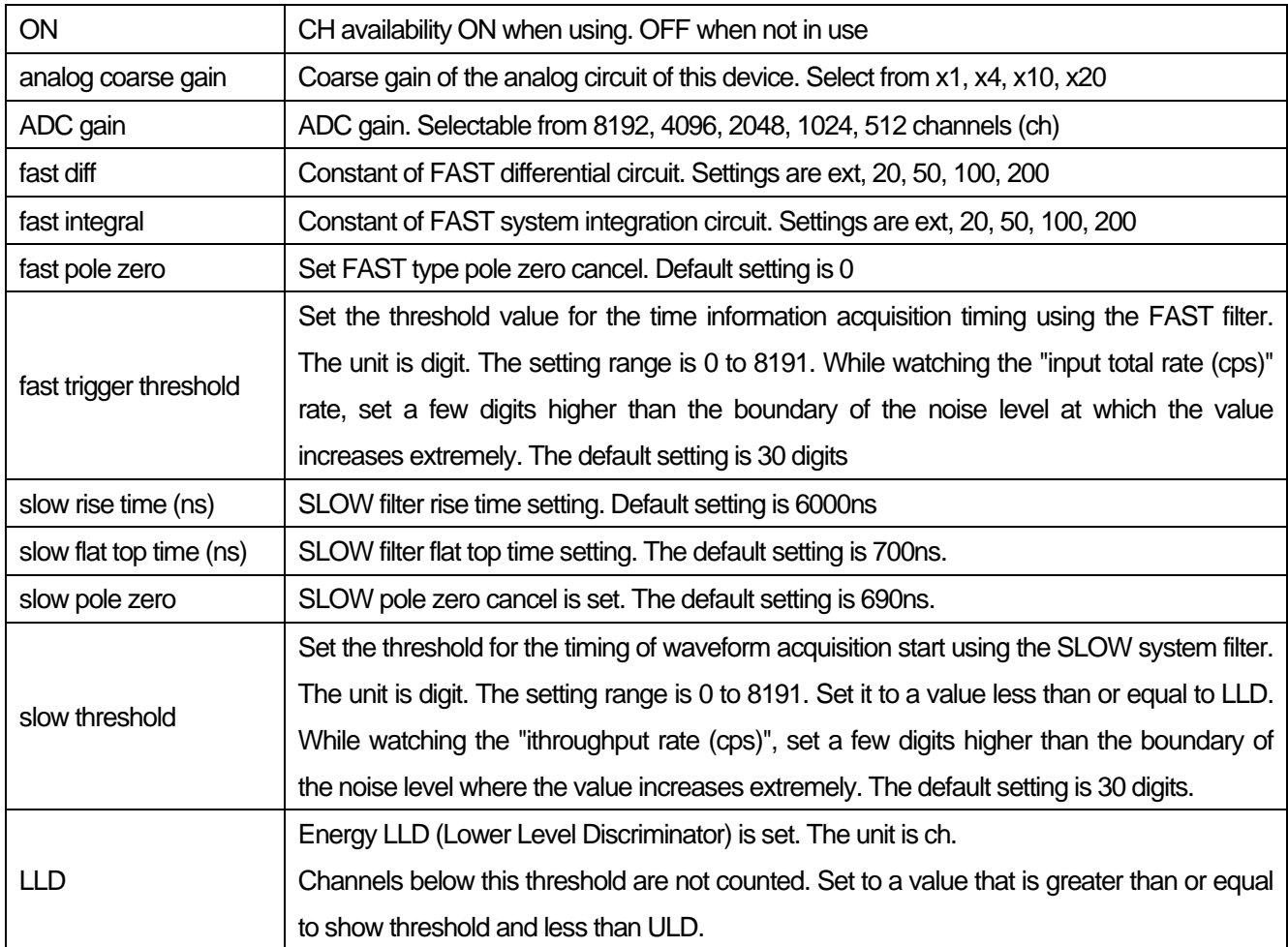

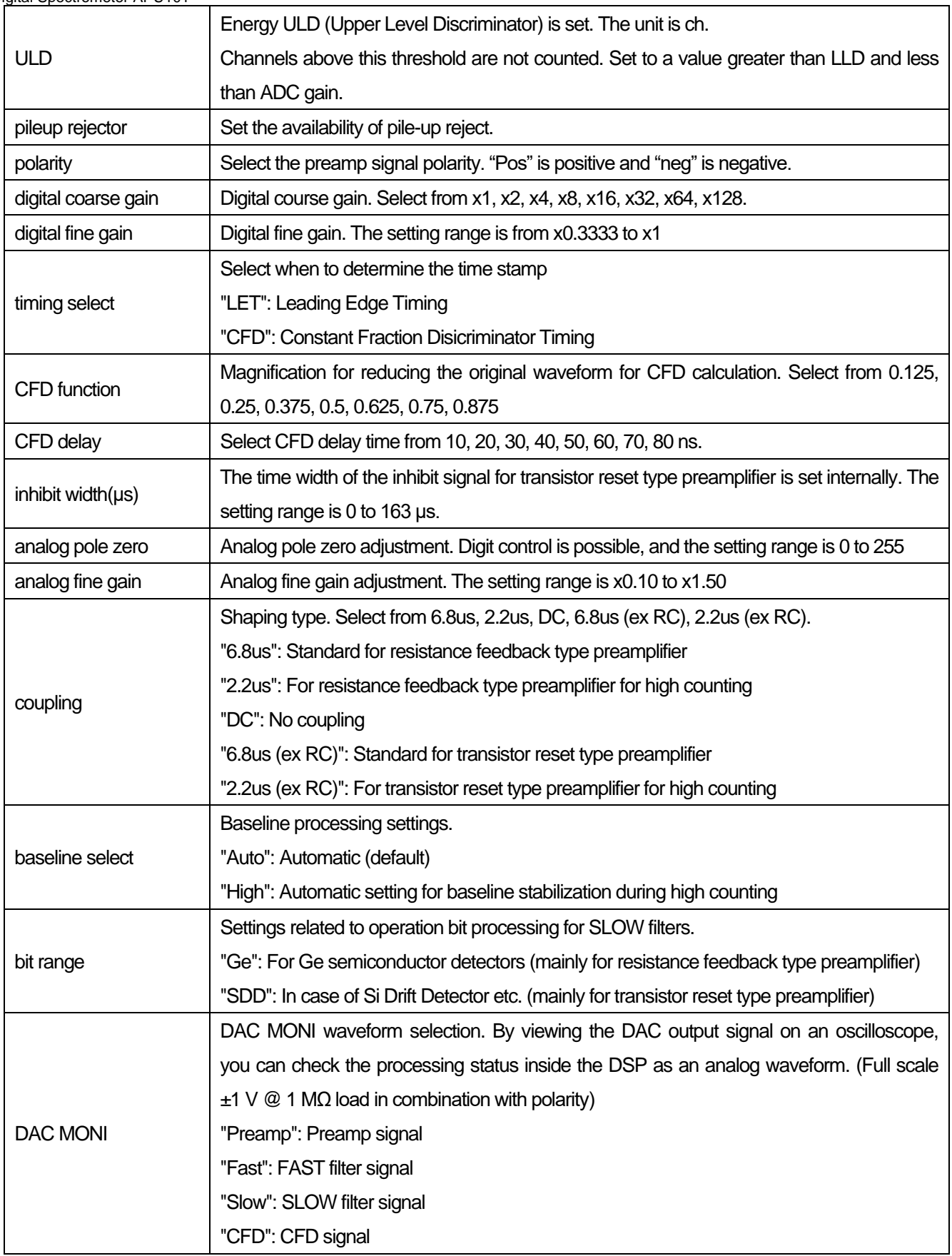

# <span id="page-15-0"></span>5.3. **config tab**

| APU101 Version 3.9.2                                                                                                    |                       |                                 |                      |                       |                 |                  |                |                |                |      |                                      |                |                |                     | $\overline{\phantom{0}}$ | $\Box$ | $\times$ |
|----------------------------------------------------------------------------------------------------|-----------------------|---------------------------------|----------------------|-----------------------|-----------------|------------------|----------------|----------------|----------------|------|--------------------------------------|----------------|----------------|---------------------|--------------------------|--------|----------|
| File Edit Config Clear Start Stop                                                                                                    |                       |                                 |                      |                       |                 |                  |                |                |                |      |                                      |                |                |                     |                          |        |          |
| module DSP1<br>IP address 192.168.10.128<br>$\vert \vee \vert$<br>-CH                                                                                                    |                       | memo Test                       |                      |                       |                 |                  |                |                |                |      | acq.                                 | save           | error          | mode                | wave                     |        |          |
| input total throughput<br>input total throughput<br>CH<br>pileup<br>rate(cps)<br>rate(cps)<br>rate(cps)<br>No.<br>count<br>count                                                                                                    | dead time<br>ratio(%) | <b>ROI</b><br><b>ROI</b><br>No. | (ch)                 | peak centroid<br>(ch) | peak<br>(count) | gross<br>(count) | gross<br>(cps) | net<br>(count) | net<br>(cps)   | (ch) | FWHM FWHM<br>(96)                    | <b>FWHM</b>    | <b>FWTM</b>    | measurement<br>mode | real time                |        |          |
| $CH1$ :<br>0.000<br>0.000<br>0.000<br>0.000<br>0.000                                                                                                    | 0.0                   | $ROI1$ :                        | $\bf{0}$             | 0.00                  | 0.000           | 0.000            | 0.000          | 0.000          | 0.000          |      | $0.0\quad 0.000$                     | 0.000          | 0.000          | measuremen<br>time  | 48:00:00                 |        |          |
| high voltage & peltier.                                                                                                    |                       | ROI2:                           | $\bf{0}$             | 0.00                  | 0.000           | 0.000            | 0.000          | 0.000          | 0.000          |      | $0.0\quad 0.000$                     | 0.000          | 0.000          | real time           | 00:00:00                 |        |          |
| CH<br>set<br>set sweep                                                                                                    |                       | <b>ROI3:</b><br>ROI4:           | $\bf{0}$<br>$\bf{0}$ | 0.00<br>0.00          | 0.000<br>0.000  | 0.000<br>0.000   | 0.000<br>0.000 | 0.000<br>0.000 | 0.000<br>0.000 |      | $0.0\quad 0.000$<br>$0.0\quad 0.000$ | 0.000<br>0.000 | 0.000<br>0.000 | live time           | 00:00:00                 |        |          |
| voltage(V) voltage(V/min) output output voltage(V)<br>No.                                                                                                    | emaergency            | ROIS:                           | $\bf{0}$             | 0.00                  | 0.000           | 0.000            | 0.000          | 0.000          | 0.000          |      | $0.0\quad 0.000$                     | 0.000          | 0.000          |                     |                          |        |          |
| 4000 V/min off<br>$CH1$ :<br>$\mathbf{0} \mathbf{V}$<br>$+4V$                                                                                                    | shutdown              | ROI6:                           | $\bf{0}$             | 0.00                  | 0.000           | 0.000            | 0.000          | 0.000          | 0.000          |      | $0.0\quad 0.000$                     | 0.000          | 0.000          |                     |                          |        |          |
|                                                                                                    |                       | ROI7:                           | $\bf{0}$             | 0.00                  | 0.000           | 0.000            | 0.000          | 0.000          | 0.000          |      | $0.0\quad 0.000$                     | 0.000          | 0.000          |                     |                          |        |          |
| config<br>histogram<br>HV<br><b>CH</b><br>wave                                                                                                    |                       | ROIS:                           | $\bf{0}$             | 0.00                  | 0.000           | 0.000            | 0.000          | 0.000          | 0.000          |      | $0.0\quad 0.000$                     | 0.000          | 0.000          |                     |                          |        |          |
| -DSP-<br>-file<br>histogram save<br>mode<br>$\overline{\mathbf{v}}$<br>wave<br>measurement mode<br>histogram file path<br>real time<br>$\backsim$<br>C:¥TEMP¥test .csv<br>clock<br>$\backsim$<br>internal<br>measurement time(sec)<br>H<br>48:00:00 |                       |                                 |                      | $\bullet$             |                 |                  |                |                |                |      |                                      |                |                |                     |                          |        |          |

Image 5 config tab

#### ・DSP section

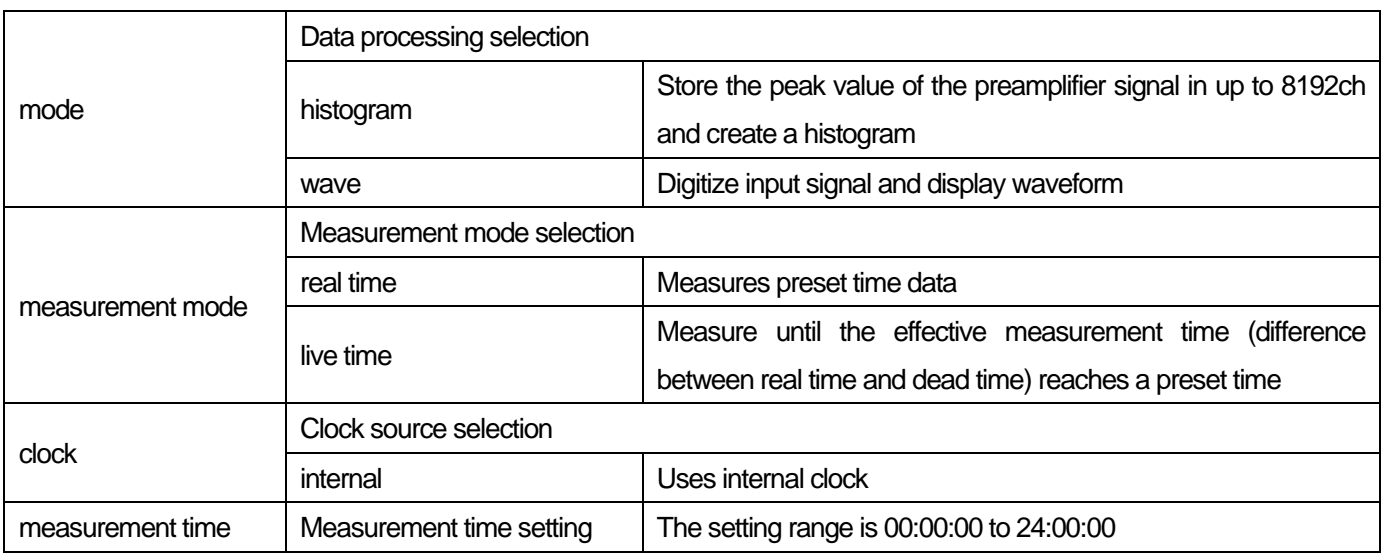

### ・file section

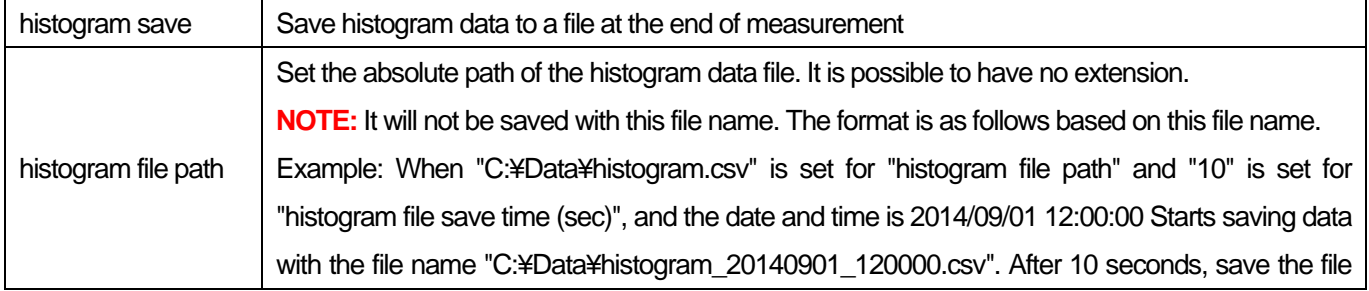

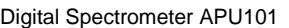

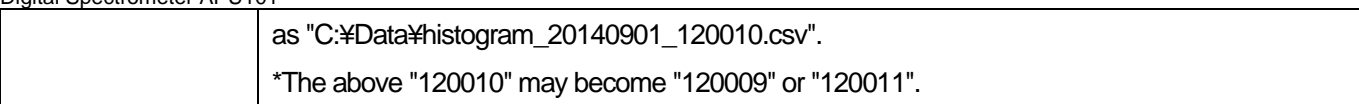

# <span id="page-17-0"></span>5.4. **histogram tab**

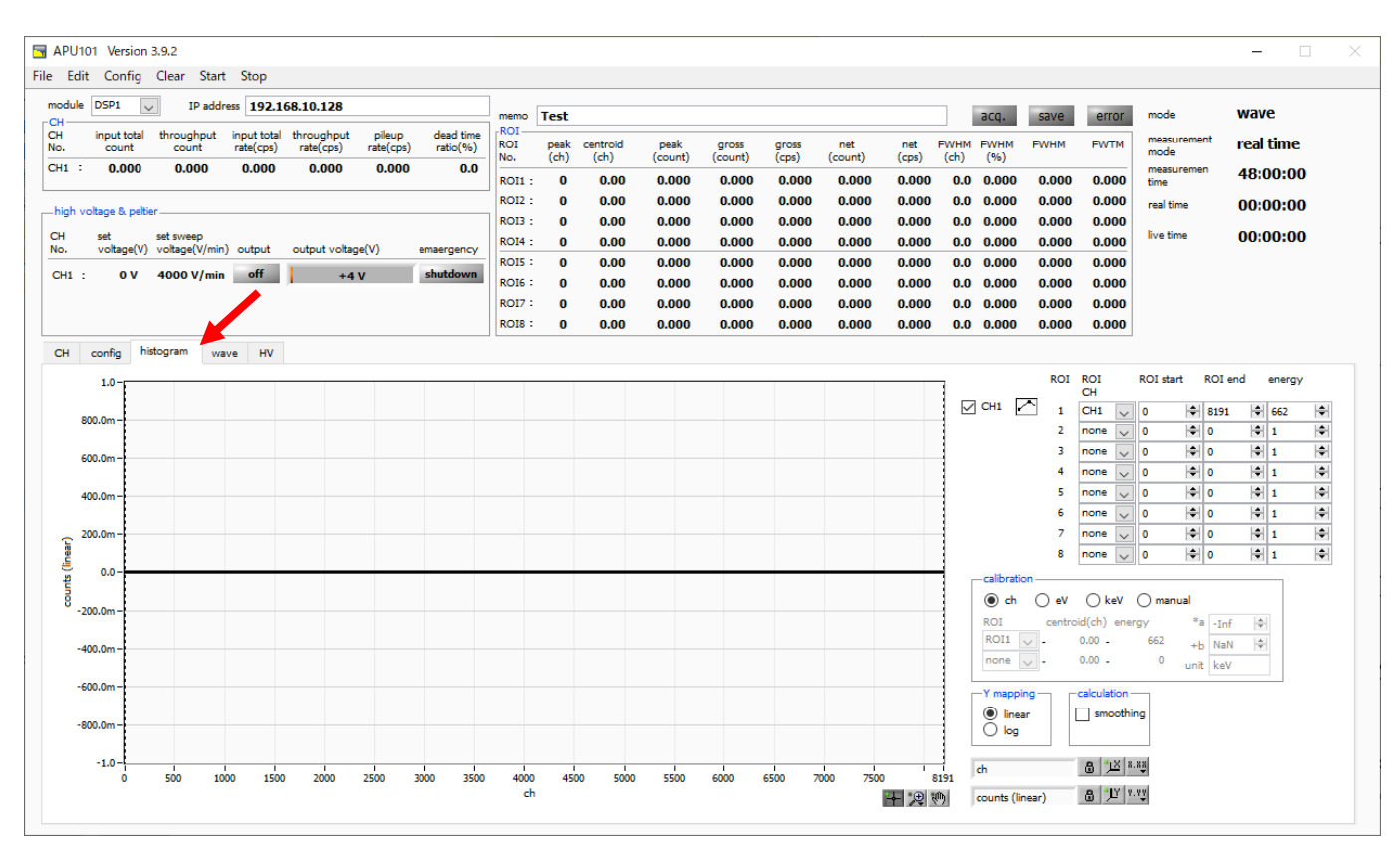

#### Image 6 histogram tab

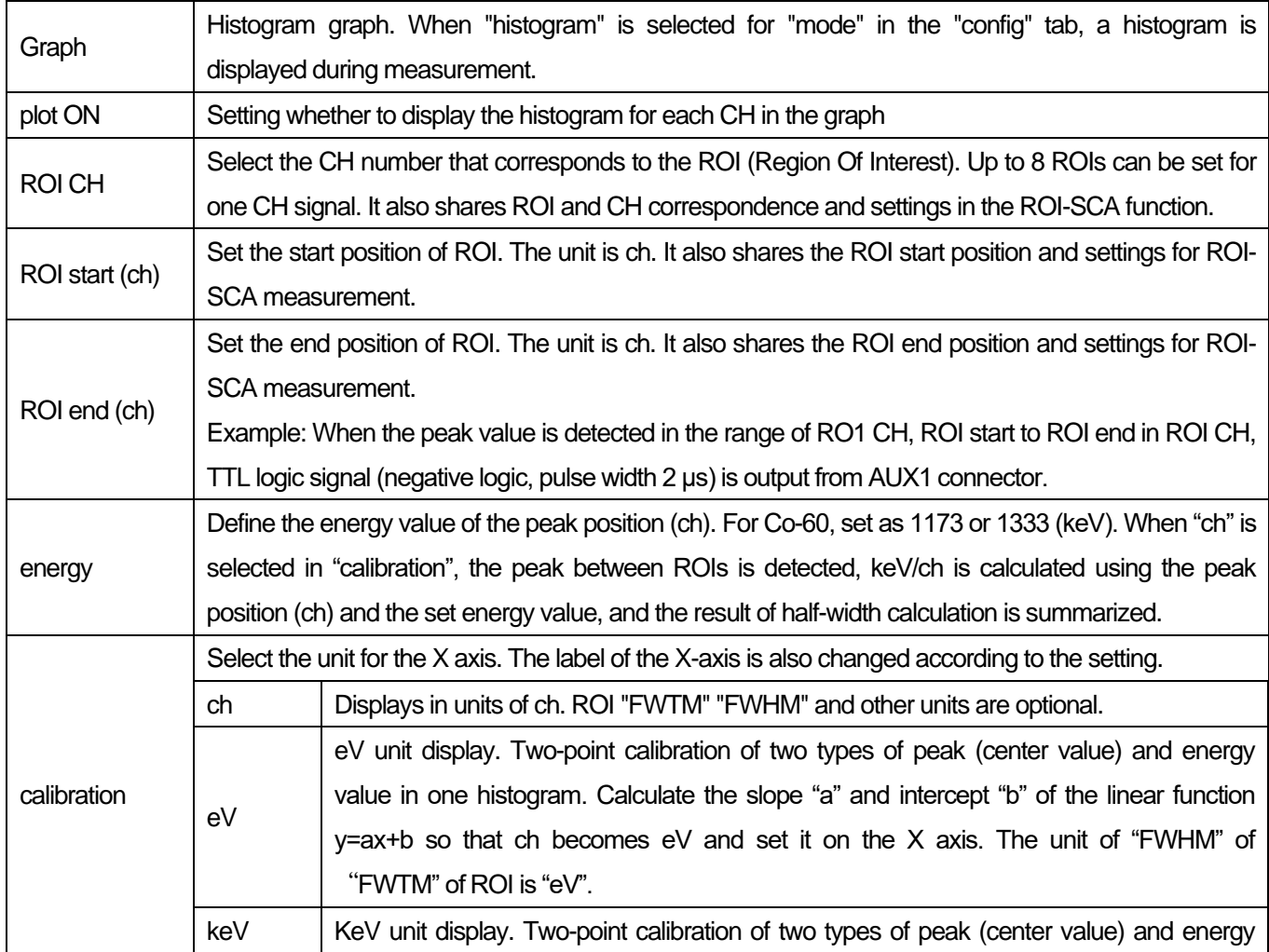

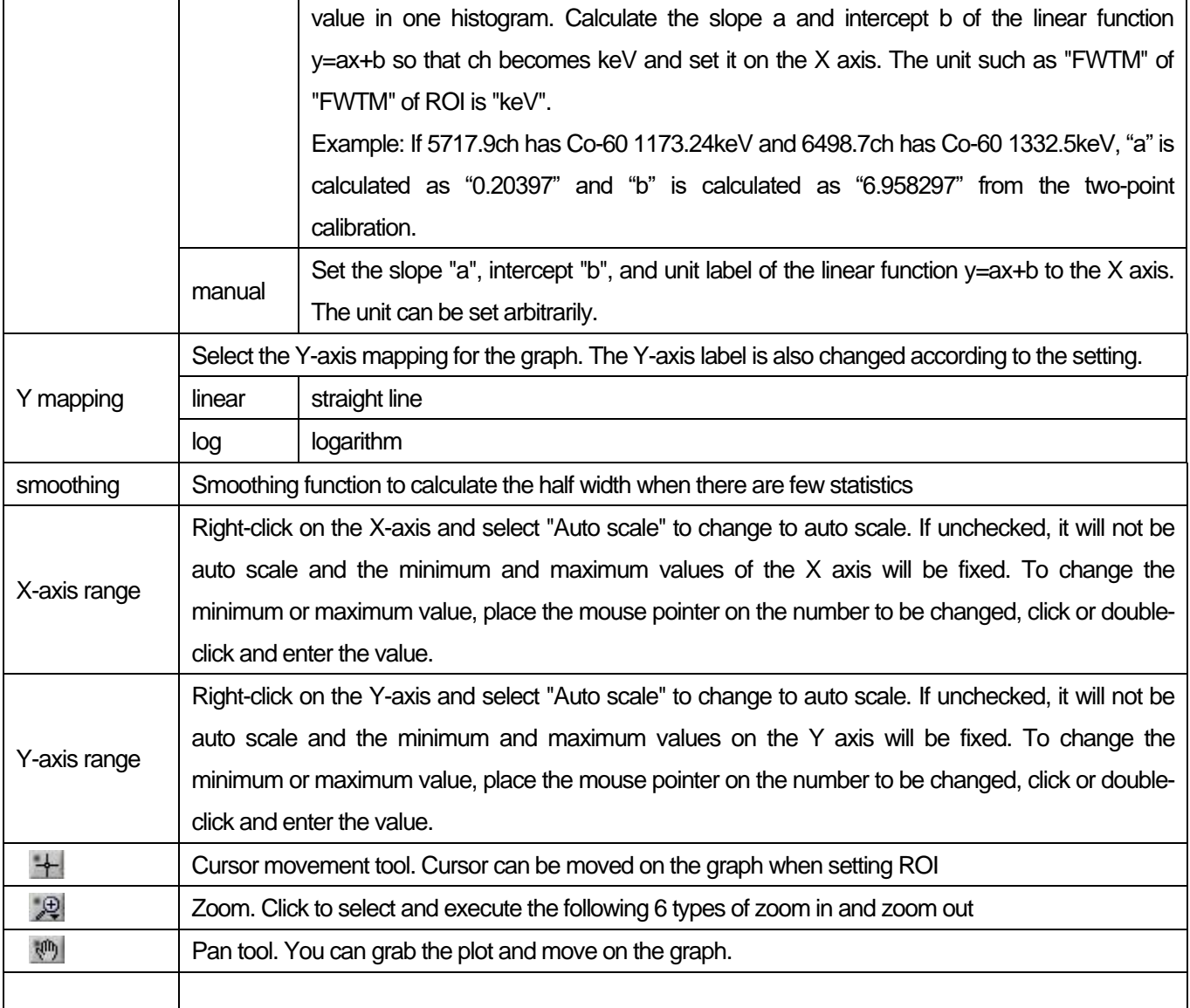

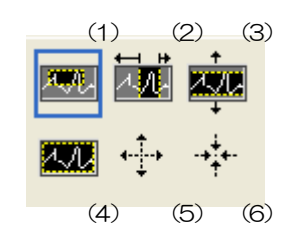

Image 7 Graph, Tool of Zoom-in and Zoom-out

(1) Rectangle: Zoom Use this option to click a point on the display that will be the corner of the zoom area and drag the

tool until the rectangle occupies the zoom area.

- (2) X-Zoom: Zoom in on the graph area along the X-axis.
- (3) Y-Zoom: Zoom in on the graph area along the Y-axis.
- (4) Fit Zoom: Automatically scales all X and Y scales on the graph.
- (5) Zoom out around the point: Click the center point to zoom out.
- (6) Zoom in on point: Click on the center point to zoom in.

### <span id="page-19-0"></span>5.5. **wave tab**

#### **\* Some models cannot be used.**

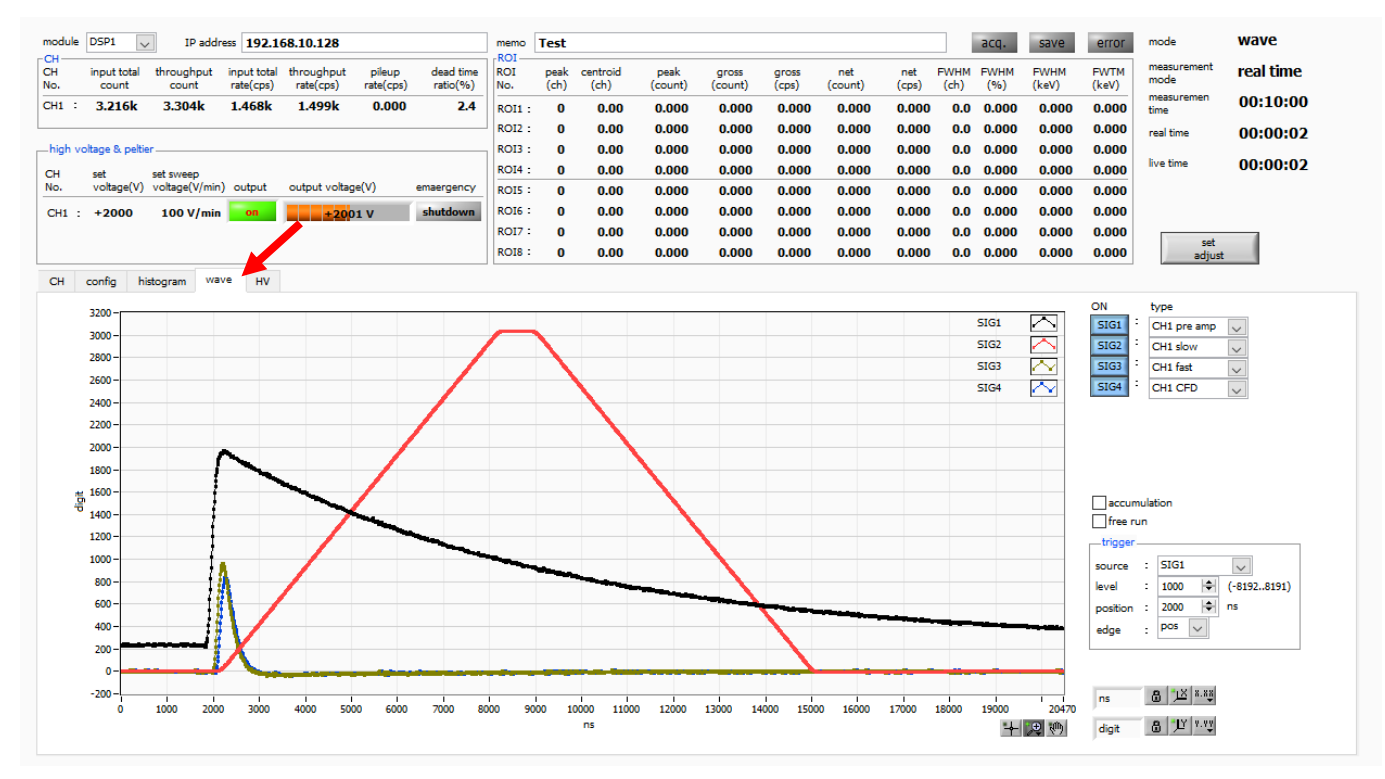

Image 8 wave tab

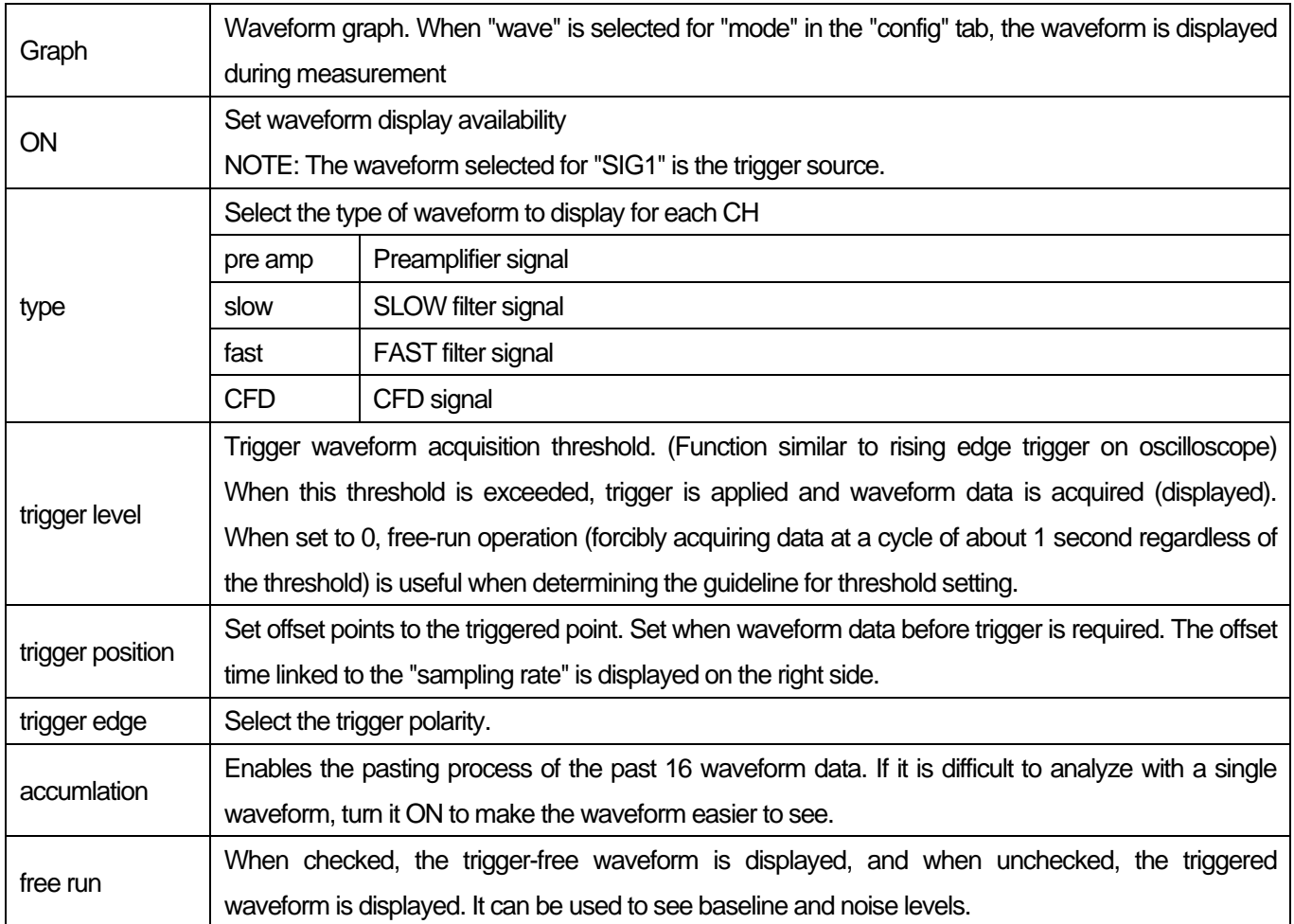

# <span id="page-20-0"></span>5.6. **HV tab**

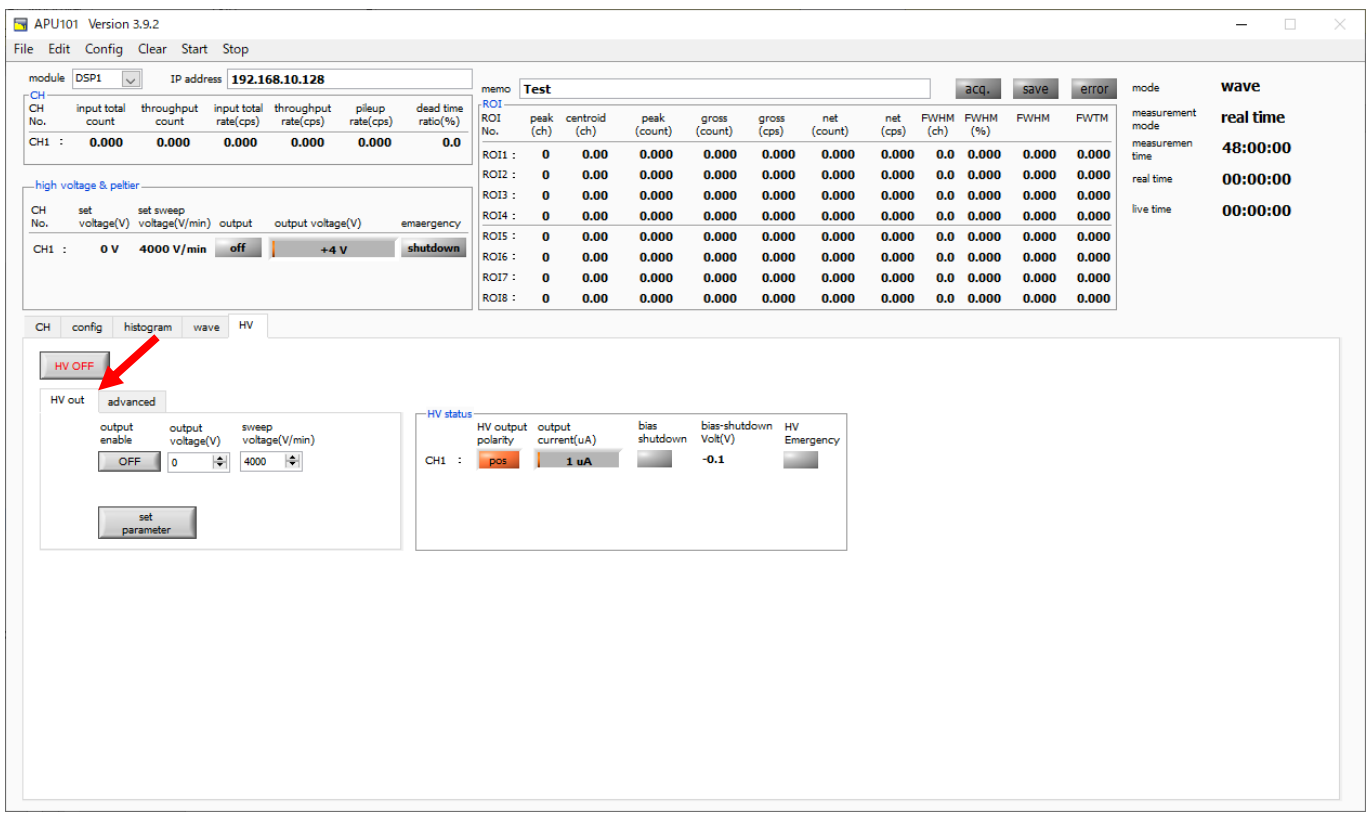

Image 9 HV out in HV tab

### ・HV out tab section

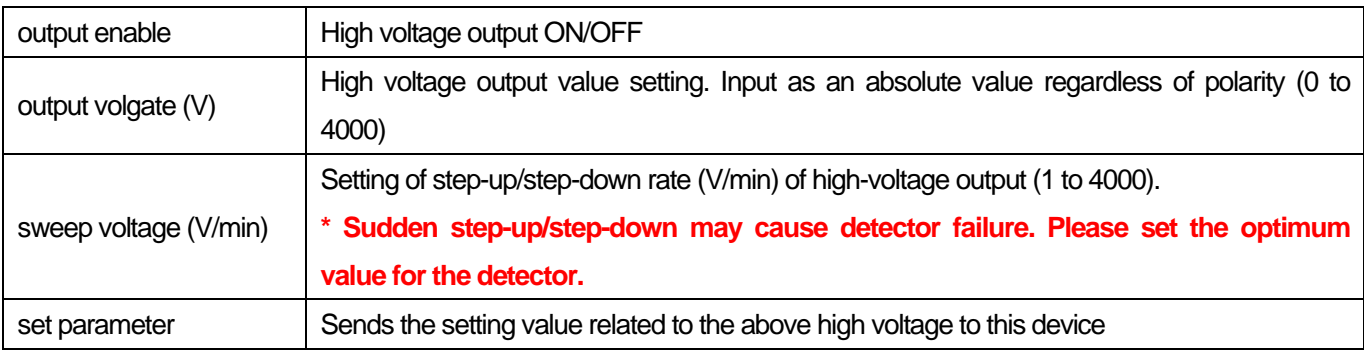

#### ・HV status section

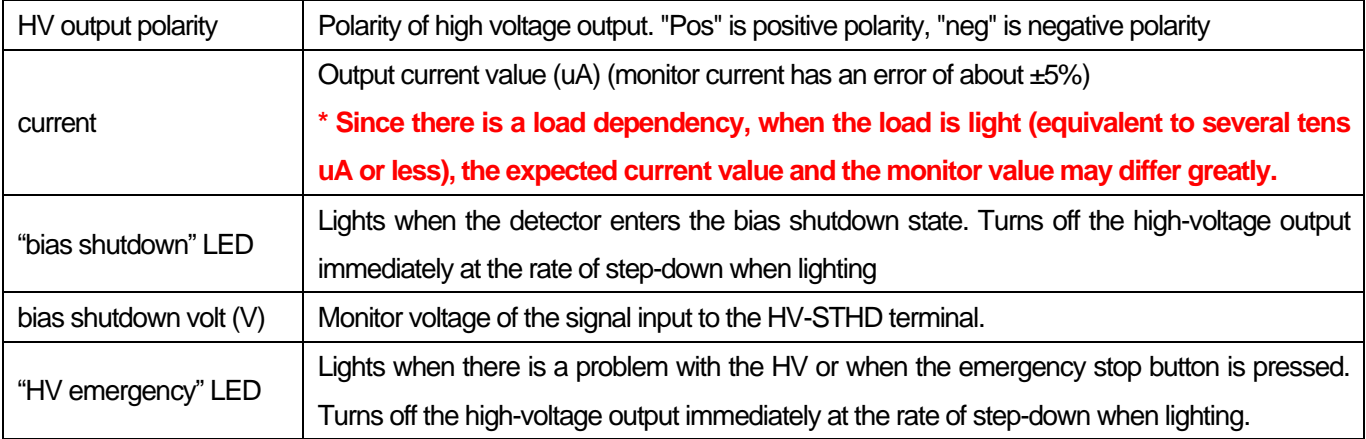

#### Digital Spectrometer APU101

| APU101 Version 3.9.2                                                                                          |                       |                          |                     |                 |                   |                  |                |                |                     |                           |                |                |                    | $\Box$<br>$\qquad \qquad -$ | $\times$ |
|----------------------------------------------------------------------------------------------------|-----------------------|--------------------------|---------------------|-----------------|-------------------|------------------|----------------|----------------|---------------------|---------------------------|----------------|----------------|--------------------|-----------------------------|----------|
| File Edit Config Clear Start Stop                                                                             |                       |                          |                     |                 |                   |                  |                |                |                     |                           |                |                |                    |                             |          |
| module DSP1<br>IP address 192.168.10.128<br>$\vert \vee \vert$                                                | memo                  | <b>Test</b>              |                     |                 |                   |                  |                |                |                     | acq.                      | save           | error          | mode               | wave                        |          |
| -CH<br>throughput<br>dead time<br>CH<br>input total<br>input total throughput<br>pileup                       | <b>ROI</b>            |                          |                     |                 |                   |                  |                |                |                     | <b>FWHM</b>               | <b>FWHM</b>    | <b>FWTM</b>    | measurement        | real time                   |          |
| rate(cps)<br>ratio(96)<br>rate(cps)<br>rate(cps)<br>No.<br>count<br>count<br>$CH1$ :<br>0.000<br>0.000<br>0.0 | <b>ROI</b><br>No.     | peak<br>(ch)             | centroid<br>(ch)    | peak<br>(count) | gross<br>(count)  | gross<br>(cps)   | net<br>(count) | net<br>(cps)   | <b>FWHM</b><br>(ch) | (96)                      |                |                | mode               |                             |          |
| 0.000<br>0.000<br>0.000                                                                                       | $ROI1$ :              | $\bf{0}$                 | 0.00                | 0.000           | 0.000             | 0.000            | 0.000          | 0.000          | 0.0                 | 0.000                     | 0.000          | 0.000          | measuremen<br>time | 48:00:00                    |          |
| high voltage & peltier                                                                                        | ROI2:                 | $\bf{0}$                 | 0.00                | 0.000           | 0.000             | 0.000            | 0.000          | 0.000          |                     | $0.0\quad 0.000$          | 0.000          | 0.000          | real time          | 00:00:00                    |          |
| CH<br>set<br>set sweep                                                                                        | <b>ROI3:</b>          | $\bf{0}$                 | 0.00                | 0.000           | 0.000             | 0.000            | 0.000          | 0.000          |                     | $0.0\quad 0.000$          | 0.000          | 0.000          | live time          | 00:00:00                    |          |
| voltage(V) voltage(V/min) output<br>No.<br>output voltage(V)<br>emaergency                                    | <b>ROI4:</b><br>ROIS: | $\bf{0}$<br>$\mathbf{0}$ | 0.00<br>0.00        | 0.000<br>0.000  | 0.000<br>0.000    | 0.000<br>0.000   | 0.000<br>0.000 | 0.000<br>0.000 | 0.0                 | $0.0\quad 0.000$<br>0.000 | 0.000<br>0.000 | 0.000<br>0.000 |                    |                             |          |
| 0 V 4000 V/min off<br>shutdown<br>$CH1$ :<br>$+4V$                                                            | ROI6:                 | $\bf{0}$                 | 0.00                | 0.000           | 0.000             | 0.000            | 0.000          | 0.000          |                     | $0.0\quad 0.000$          | 0.000          | 0.000          |                    |                             |          |
|                                                                                                    | <b>ROI7:</b>          | $\bf{0}$                 | 0.00                | 0.000           | 0.000             | 0.000            | 0.000          | 0.000          | 0.0                 | 0.000                     | 0.000          | 0.000          |                    |                             |          |
|                                                                                                    | <b>ROIS:</b>          | $\bf{0}$                 | 0.00                | 0.000           | 0.000             | 0.000            | 0.000          | 0.000          |                     | $0.0\quad 0.000$          | 0.000          | 0.000          |                    |                             |          |
| HV<br>histogram wave<br>CH<br>config                                                                          |                       |                          |                     |                 |                   |                  |                |                |                     |                           |                |                |                    |                             |          |
|                                                                                                    |                       |                          |                     |                 |                   |                  |                |                |                     |                           |                |                |                    |                             |          |
| HV OFF                                                                                                    |                       |                          |                     |                 |                   |                  |                |                |                     |                           |                |                |                    |                             |          |
| advanced<br>HV out                                                                                            |                       |                          |                     |                 |                   |                  |                |                |                     |                           |                |                |                    |                             |          |
| -HV status-<br>bias-shutdown bias-shutdown<br><b>HV</b> output                                                | HV output output      |                          |                     | bias            |                   | bias-shutdown HV |                |                |                     |                           |                |                |                    |                             |          |
| judge(V)<br>polarity<br>polarity<br>$CH1$ :<br>$CH1$ :                                                        | polarity<br>pos       |                          | current(uA)<br>1 uA | shutdown        | Volt(V)<br>$-0.1$ |                  | Emergency      |                |                     |                           |                |                |                    |                             |          |
| $-11.0$ $\div$<br>negativ $\sim$<br>pos<br>$\vee$                                                             |                       |                          |                     |                 |                   |                  |                |                |                     |                           |                |                |                    |                             |          |
|                                                                                                    |                       |                          |                     |                 |                   |                  |                |                |                     |                           |                |                |                    |                             |          |
| set bias shutdown<br>set polarity<br>parameter<br>parameter                                                   |                       |                          |                     |                 |                   |                  |                |                |                     |                           |                |                |                    |                             |          |
|                                                                                                    |                       |                          |                     |                 |                   |                  |                |                |                     |                           |                |                |                    |                             |          |
|                                                                                                    |                       |                          |                     |                 |                   |                  |                |                |                     |                           |                |                |                    |                             |          |
|                                                                                                    |                       |                          |                     |                 |                   |                  |                |                |                     |                           |                |                |                    |                             |          |
|                                                                                                    |                       |                          |                     |                 |                   |                  |                |                |                     |                           |                |                |                    |                             |          |
|                                                                                                    |                       |                          |                     |                 |                   |                  |                |                |                     |                           |                |                |                    |                             |          |
|                                                                                                    |                       |                          |                     |                 |                   |                  |                |                |                     |                           |                |                |                    |                             |          |
|                                                                                                    |                       |                          |                     |                 |                   |                  |                |                |                     |                           |                |                |                    |                             |          |
|                                                                                                    |                       |                          |                     |                 |                   |                  |                |                |                     |                           |                |                |                    |                             |          |
|                                                                                                    |                       |                          |                     |                 |                   |                  |                |                |                     |                           |                |                |                    |                             |          |
|                                                                                                    |                       |                          |                     |                 |                   |                  |                |                |                     |                           |                |                |                    |                             |          |
|                                                                                                    |                       |                          |                     |                 |                   |                  |                |                |                     |                           |                |                |                    |                             |          |
|                                                                                                    |                       |                          |                     |                 |                   |                  |                |                |                     |                           |                |                |                    |                             |          |

Image 10 advanced tab in HV tab

### ・advanced tab section

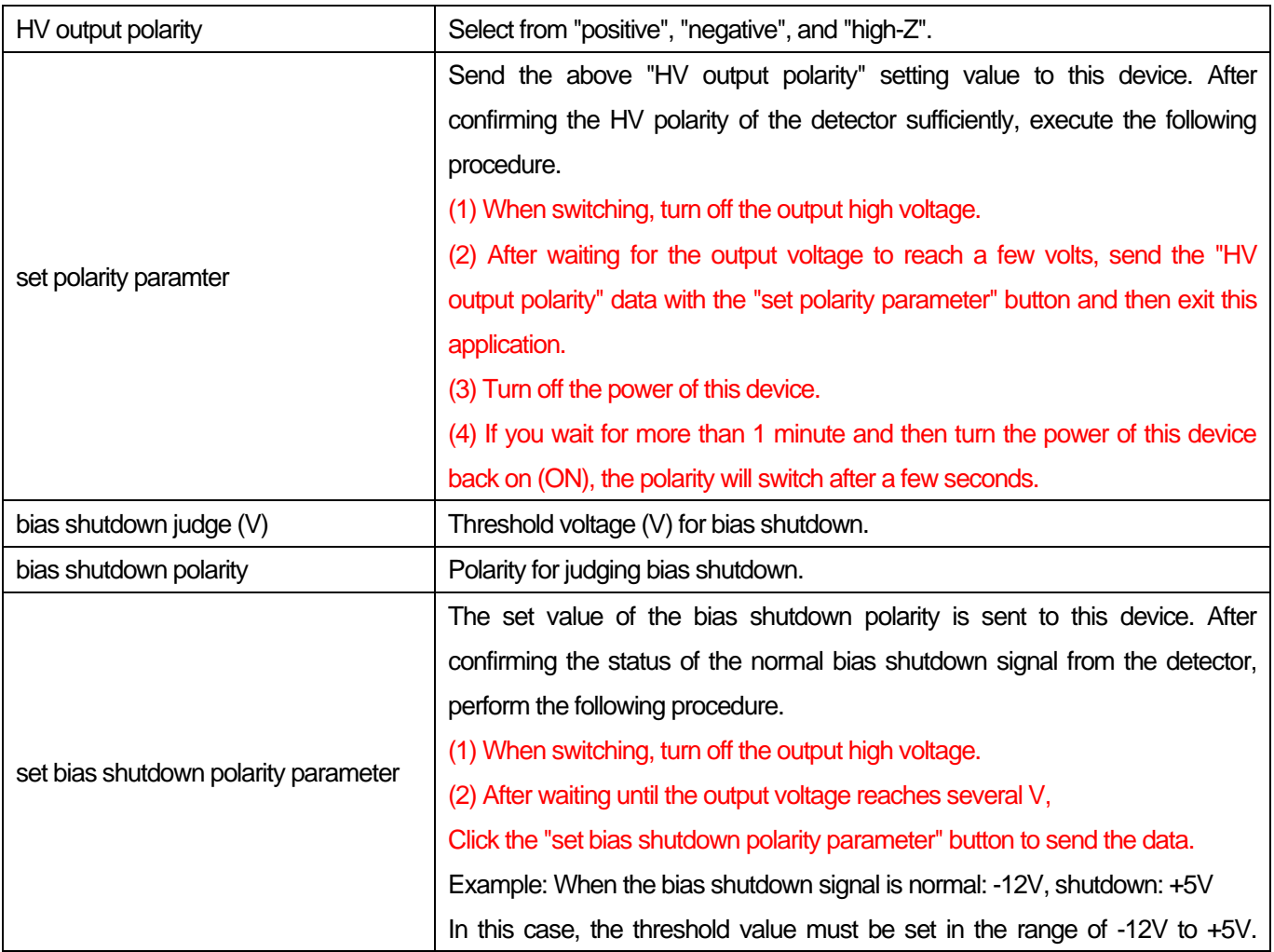

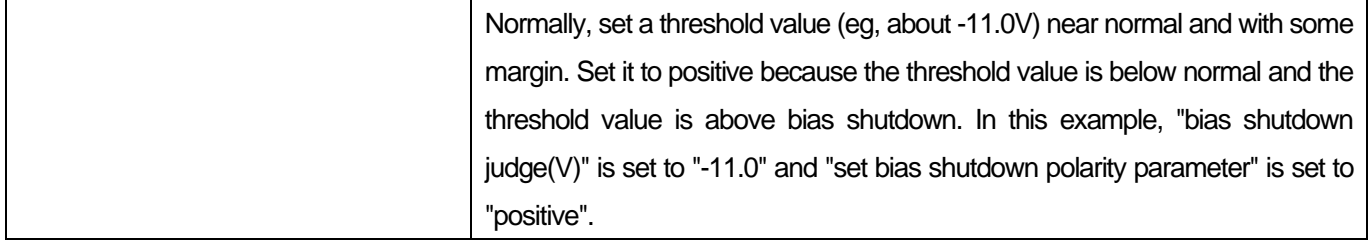

# <span id="page-23-0"></span>6.**Preparation and adjustment method**

### <span id="page-23-1"></span>6.1. **Flow of measurement**

The flow until the start of measurement is as follows.

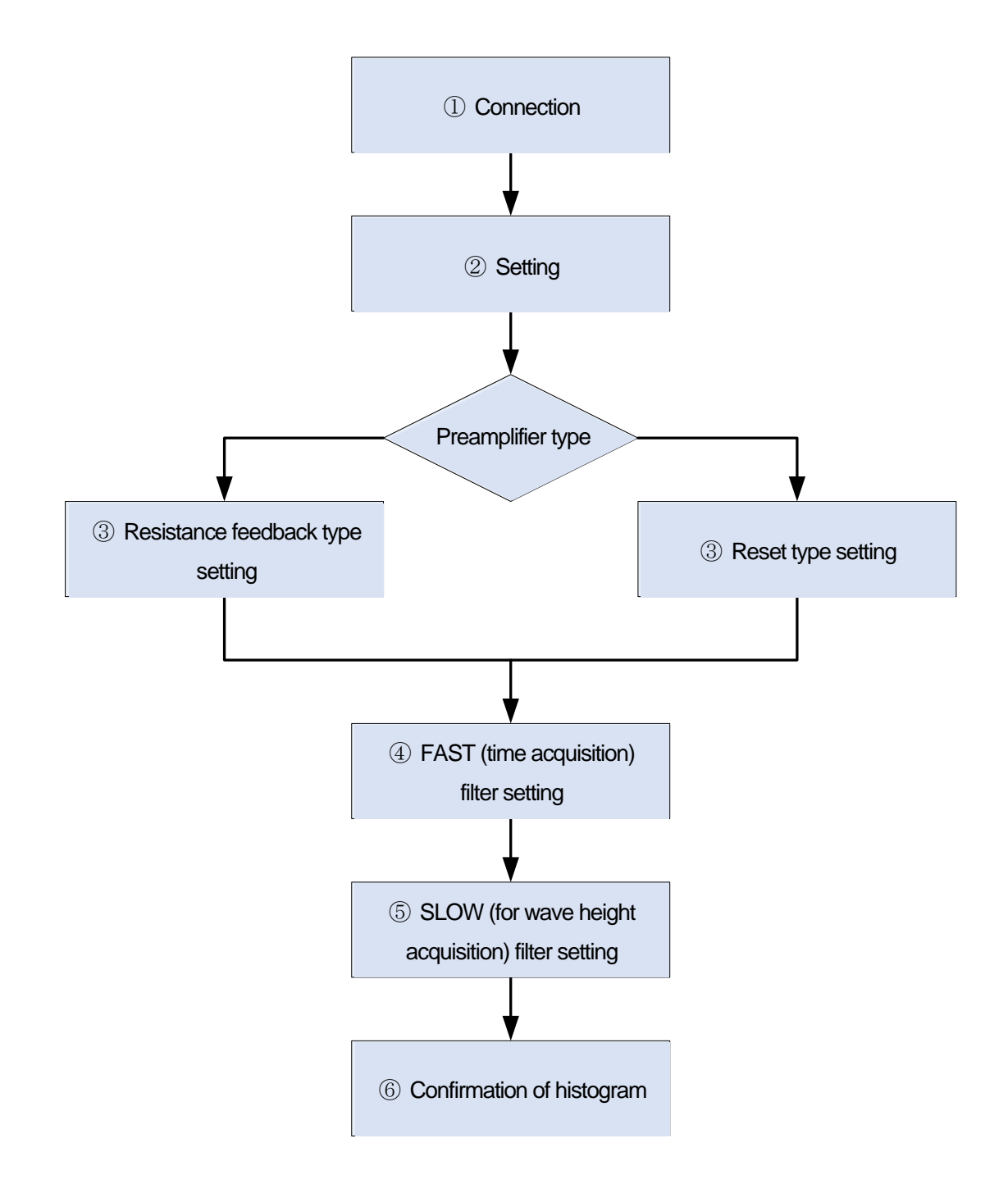

# ① **Connection**

(1) After confirming that the power of this device is OFF, proceed with the connection work by the following procedure.

\*The oscilloscope is not essential for measurement, but it is convenient for adjustment work (necessary to make full use of the performance of this device and target detector).

- 1.Connect the POWER output terminal and the power supply connector for the preamplifier on the detector side with a cable
- 2.Connect the INPUT input terminal and the preamplifier signal on the detector side with a cable
- 3.Connect the LAN connector and the LAN connector on the PC side with a cable

Perform step 4 if necessary.

4.Connect MONI terminal and oscilloscope with cable

\* To confirm the current high voltage output polarity of this device, proceed with the procedure without connecting the HV-OUT output terminal on the rear panel and the high voltage application connector on the detector side.

- (2) Turn on the power of the PC. (Please move to the next step after the OS starts up)
- (3) Turn on this device (and the power supply of the oscilloscope).
- (4) After about 30 seconds, check that the PC and the device are connected by the following procedure. The default IP address of this device is 192.168.10.132. Set the IP address on the PC side as a private address with a value other than 128, and confirm that "> ping 192.168.10.132" can be executed normally in "Command Prompt"
- (5) Start the attached application "DSP MCA"
- (6) The status of the screen is updated normally after a few seconds have passed since the communication was performed normally. Check the current output polarity with the High Voltage status on the left side of the screen.

If there is problem with the polarity, continue from the next (7).

 $(7)$  If the polarity does not match the specifications of the detector, select the desired polarity from the pulldown menu in "HV output polarity" in the "advanced" tab in the "HV" tab, and then click the "set polarity parameter" button. Please click on the. A message dialog is displayed. Follow the steps below to perform the following work.

Confirm that the HV has dropped to about several V  $\rightarrow$  Exit this application  $\rightarrow$  Turn off the power of this device  $\rightarrow$  Wait for 1 minute or more and turn on the power of this device  $\rightarrow$  Start this application.

Check the current output polarity again with the "High Voltage" status on the left side of this application screen.

(8) After confirming the polarity of the appropriate high-voltage power supply, connect the high-voltage application cable according to the following procedure. Confirm that the HV has dropped to about a few V → Exit this application → Turn off the power of this device → After waiting for 1 minute, **connect the HV-OUT output terminal on the rear panel to the high-voltage applying connector on the detector side with a cable** → Turn on the power of this device → Start this application.

The connection and confirmation work of this device and the detector are completed. Continue to set ②

# ② **Configuration**

The trapezoidal filter is used for pulse shaper by DSP of this device. The preamp signal is shaped into two types of Fast and Slow waveforms. In the figure below, the black waveform is the preamp signal, the blue waveform is fast, and the red waveform is slow.

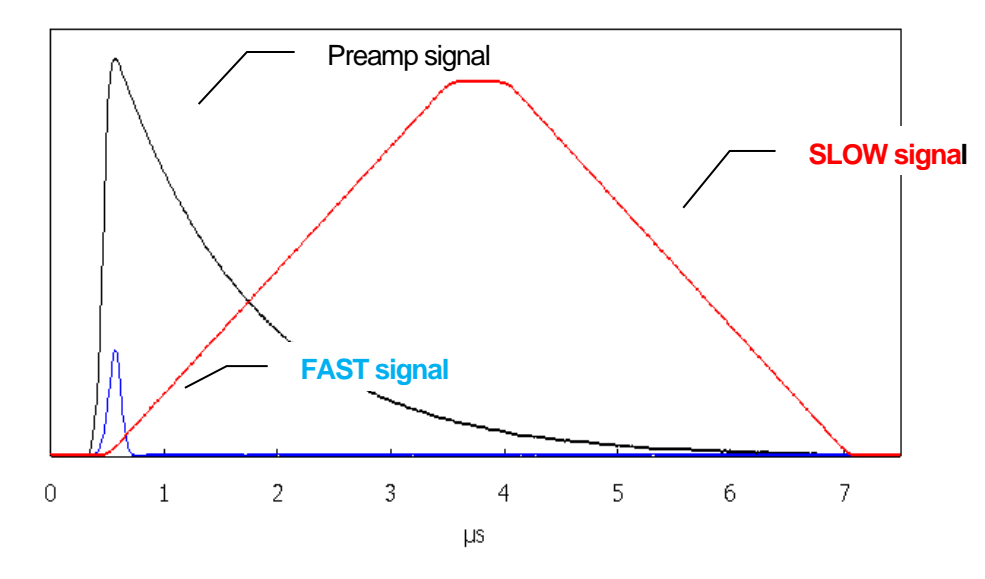

Image 11 Fast and Slow signals generated based on the preamp signal

With FAST, the time timing of detection can be obtained, and with SLOW, the peak value corresponding to energy can be obtained. A histogram can be created by counting the detected peak values. The setting of each parameter required for these waveform shaping is explained later. First, set as follows on the "CH" tab, "config" tab, and "HV" tab.

### **NOTE:**

**This is the case when the measurement target is 662 keV peak using the preamplifier of NaI(Tl) detector and the radiation source Cs-137 owned by our company.**

**The settings vary greatly depending on the detector, preamplifier, and measurement target used.**

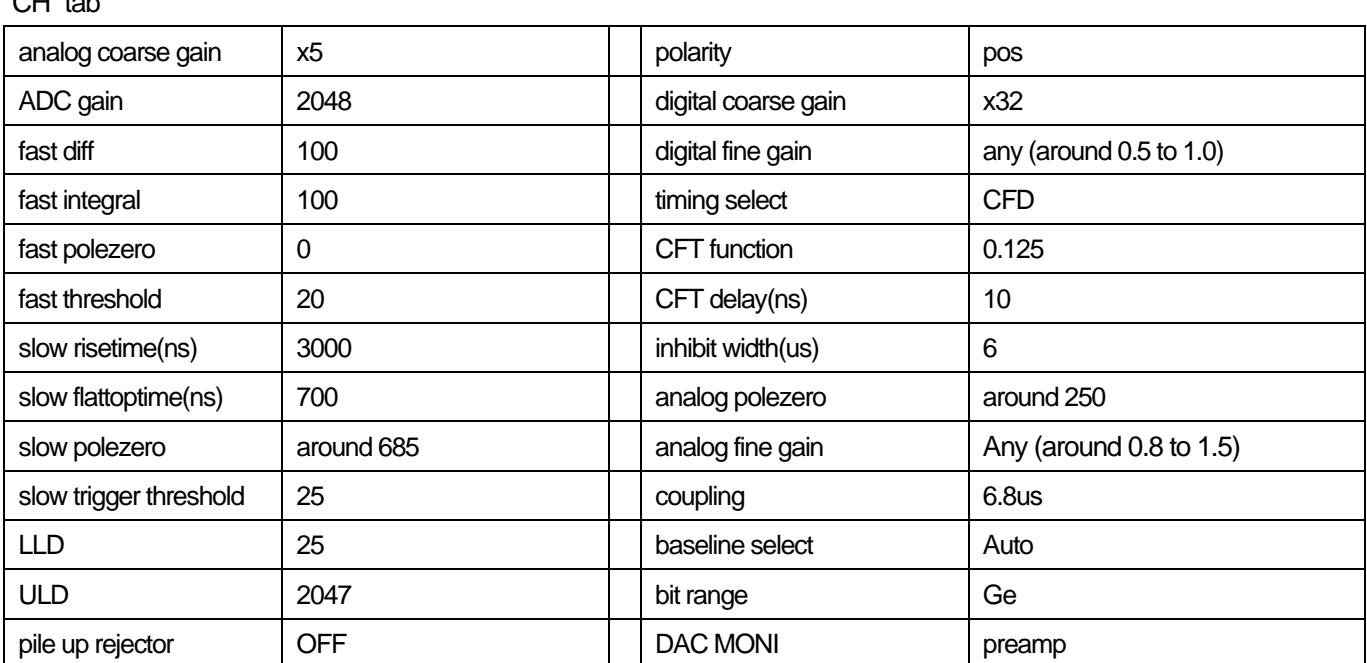

 $"CH"$  tab

"config" tab

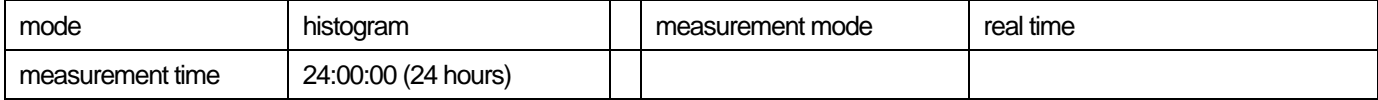

#### "HV" tab

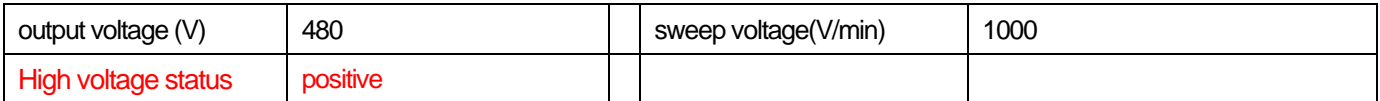

(1) In the HV section of the "HV" tab, switch "output enable" to ON and click the "set parameter" button

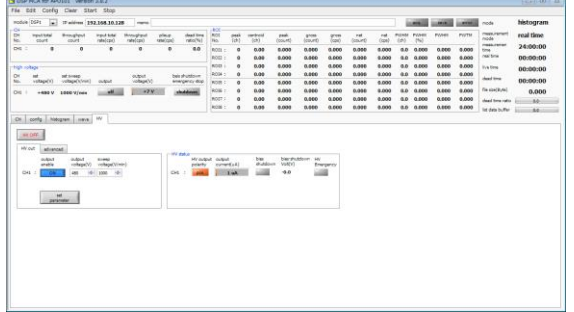

- (2) A confirmation message dialog will be displayed. Check the high voltage parameters again. If there are no problems, click OK.
- (3) At the boost rate of "sweep voltage (V/min)", the HV is applied while the "output" LED display flashes "sweep". Wait until the "output" LED turns off, the voltage reaches the specified value, and the display turns "ON".

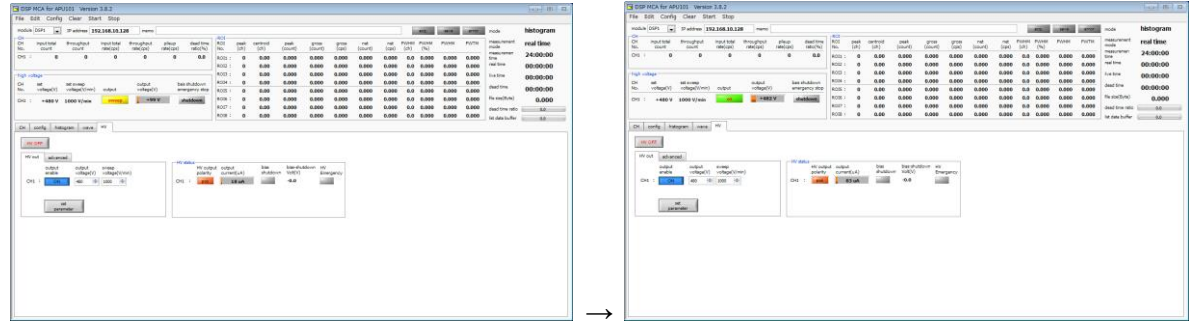

Now the detector (preamplifier section) is ready to output a signal according to the radionuclide. Proceed to the adjustment work from the next page.

# ③ **Preamplifier type**

Check the preamplifier signal input to this device. The setting method differs depending on whether the preamplifier is "resistive feedback type" or "reset type".

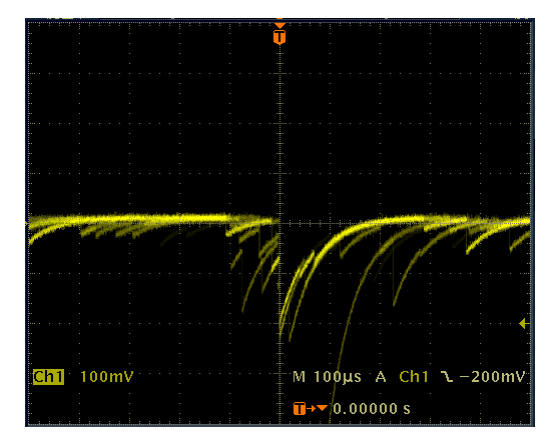

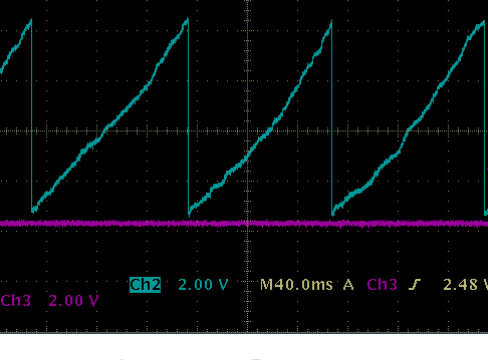

Image 12 Resistive feedback type Image 13 Reset type

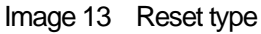

The analog front end of this equipment consists of a pole-zero-canceling differential circuit, a gain adjustment amplification stage, and an anti-aliasing low-pass filter to make the preamplifier signal the optimum environment for digital signal processing.

### (1) Pole-zero

The signal of the preamplifier is usually a signal with a decay (attenuation) of about 50 μs to 100 μs. The decay is too long to be processed by DSP, so high throughput cannot be supported. Therefore, differentiate it into a time constant that is easy to process. The undershoot that occurs at that time is given by the following formula, and the overload characteristics are worse in DSP as well as in analog systems.

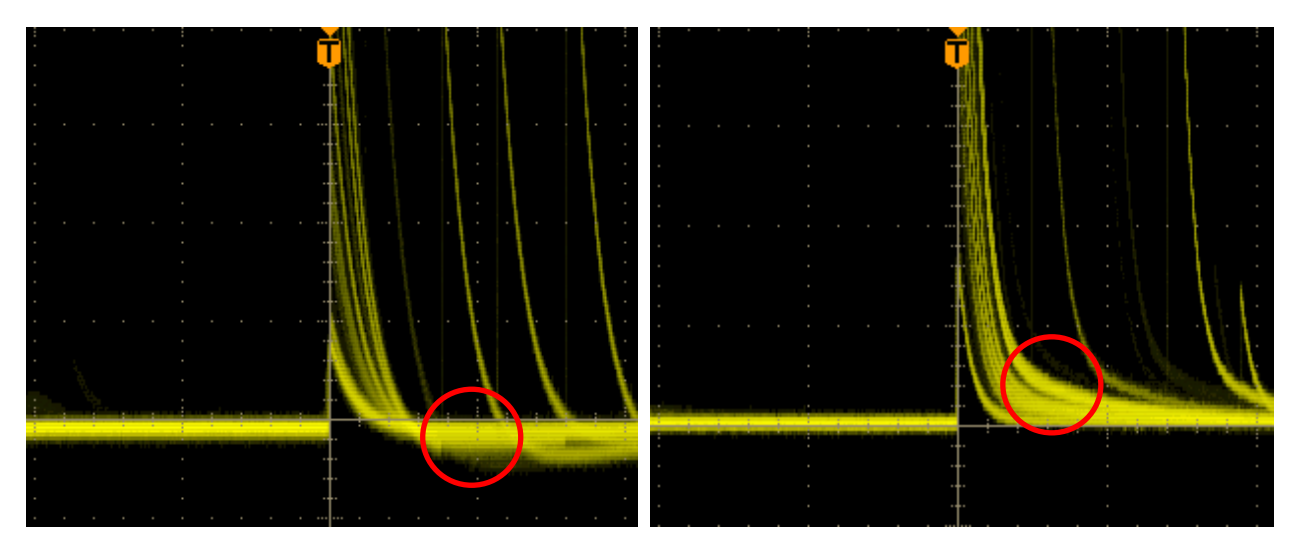

Example 1 Undershoot Example 2 Overshoot

Better resolution can be provided by adjusting the pole-zero cancellation circuit.

The matching with the preamplifier is done by analog polezero of the software. This setting does not need to be

readjusted unless you change the preamp. Digital pole zero cancellation adjustment is an undershoot correction for the trapezoidal filter (Trapezoidal Filter) of DSP.

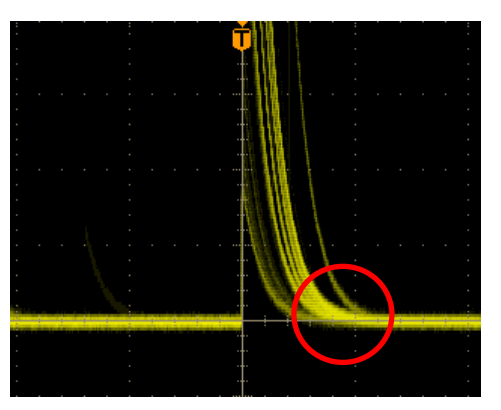

Example 3 After adjuestment

The decay time of this device is 40 us or more. The input impedance is about 1k $\Omega$ .

The preamplifier compatible with this device is a resistance feedback type. It can be changed to a transistor reset type preamplifier upon request. Please refer to the setting below for the adjustment in each method.

### (2) Gain adejustment

The ultra-low-noise high-speed programmable gain amplifier can amplify the signal from the preamplifier that requires a fast rise and low noise with high accuracy. The setting of Coarse Gain can be selected from 1x, 4x, 10x, 20x and can be set from the PC. Adjustment of analog fine gain can be done in software as well. Although the gain can be adjusted digitally with respect to the digitized data, since the gain of the preamplifier signal itself is adjusted in the above, the signal-to-noise ratio (S/N) may be improved.

#### (3) Anti Aliansing Low Pass Filter

It is placed before the ADC to improve S/N and eliminate aliasing noise. Cutoff frequency is set to about 16MHz.

#### **Resistance feedback type setting**

- (1) Check the preamplifier output signal from the MONI terminal on the front panel of this device with an oscilloscope.
- (2) Adjust and set the optimum value with analog polezero of the software
- (3) Adjust and set the optimum value with analog fine gain of the software. When the preamplifier signal wave height is about 2 to 3 MeV full scale, adjust it so that it falls within the range of 800 mV to 900 mV. (When load is 1 MΩ)

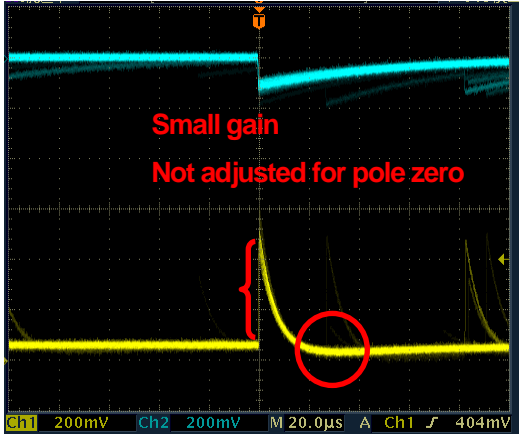

Before adjustment extensive adjustment and the After adjustment

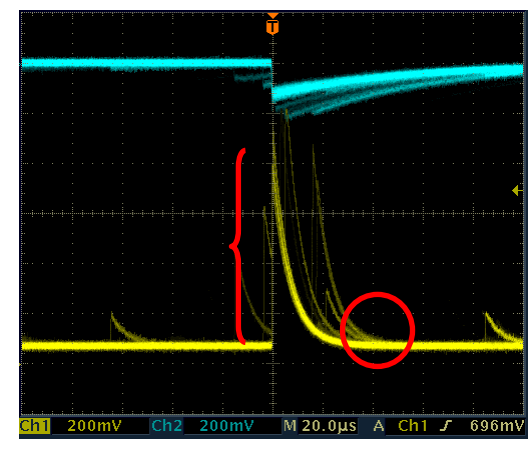

### **Reset type setting**

- (1) Check the preamplifier output signal from the MONI terminal on the front panel of this device with an oscilloscope.
- (2) Set the value of analog pole zero of software to "0"
- (3) Adjust and set the optimum value with analog fine gain of the software. When the preamplifier signal wave height is about 2 to 3 MeV full scale, adjust it so that it falls within the range of 800 mV to 900 mV. (When load is 1 M)

# ④ **FAST (time acquisition) filter setting**

- (1) Set "DAC MONI" on the "CH" tab to "fast"
- (2) Select "100" for both "fast diff" and "fast integral" settings. Check the FAST system shaping signal from the MONI terminal on the front panel of this device with an oscilloscope. Set "fast pole zero" to "0", but adjust if necessary.

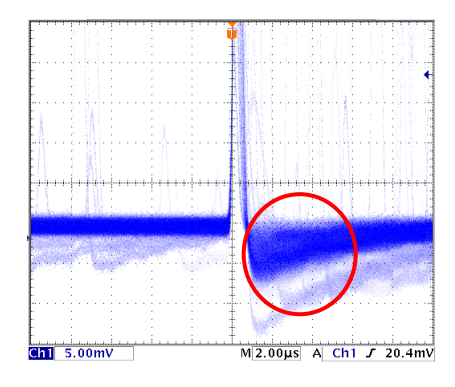

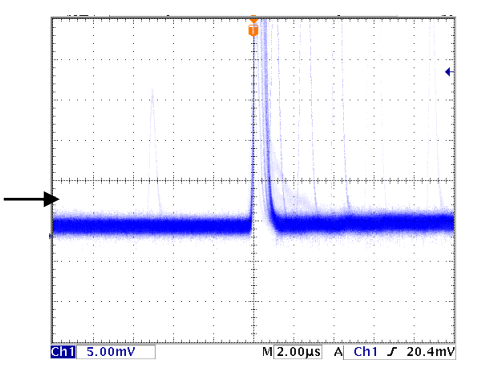

Before adjustment "fast polezero" After adjustment "fast polezero"

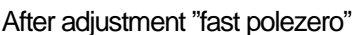

(3) Reference setting

The settings for "fast diff" and "fast integral" depend on the detector and signal conditions. Below is a rough reference example

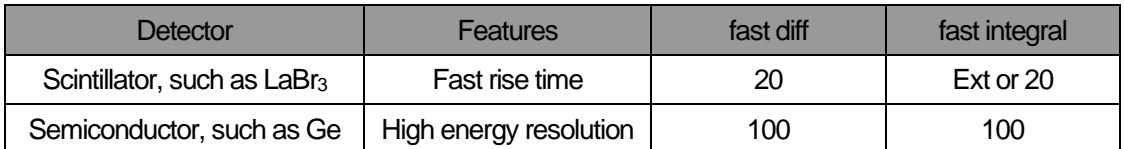

### ⑤ **SLOW filter setting**

- (1) Set "DAC MONI" on the "CH" tab to "slow"
- (2) Check the SLOW system shaping signal from the MONI terminal on the front panel of this device with an oscilloscope.
- (3) Adjust the pole zero with "slow pole zero" on the "CH" tab.

\* For details on the settings, see "6.2. Adjusting digital parameters" below.

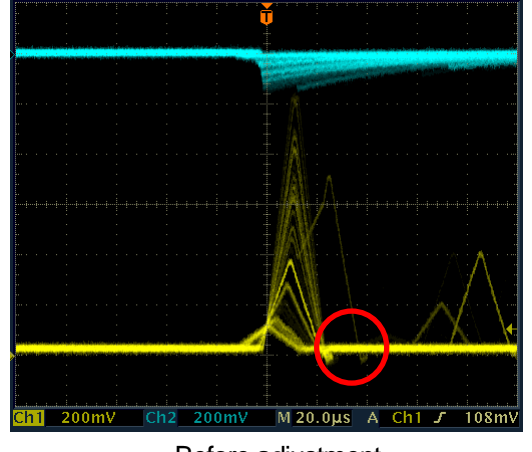

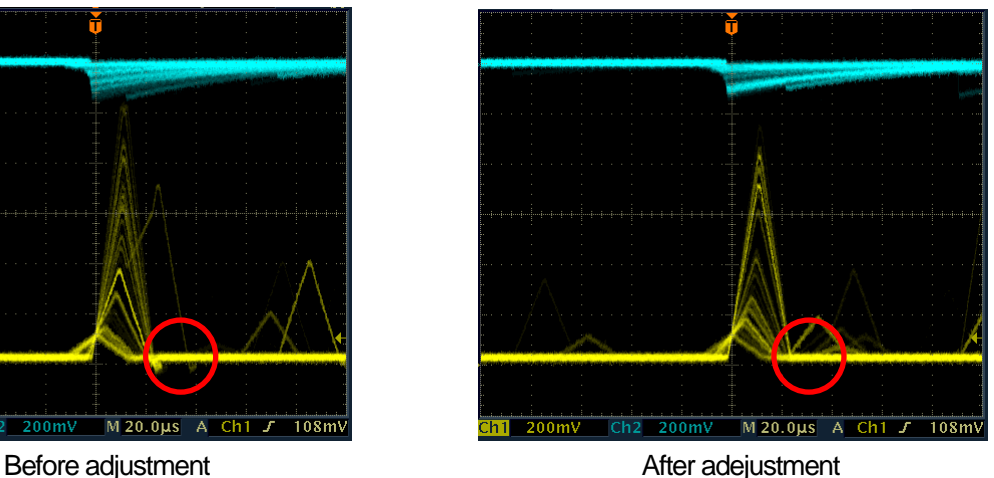

# ⑥ **Confirmation of histogram**

- (1) Execute the menu "config". Send all settings to the device
- (2) Execute the menu "clear". Clear the histogram data
- (3) xecute the menu "start". Start measurement Confirm that the histogram is displayed at the bottom of this application screen and that it is updated with

time.\* ROI operation can be done in the histogram tab

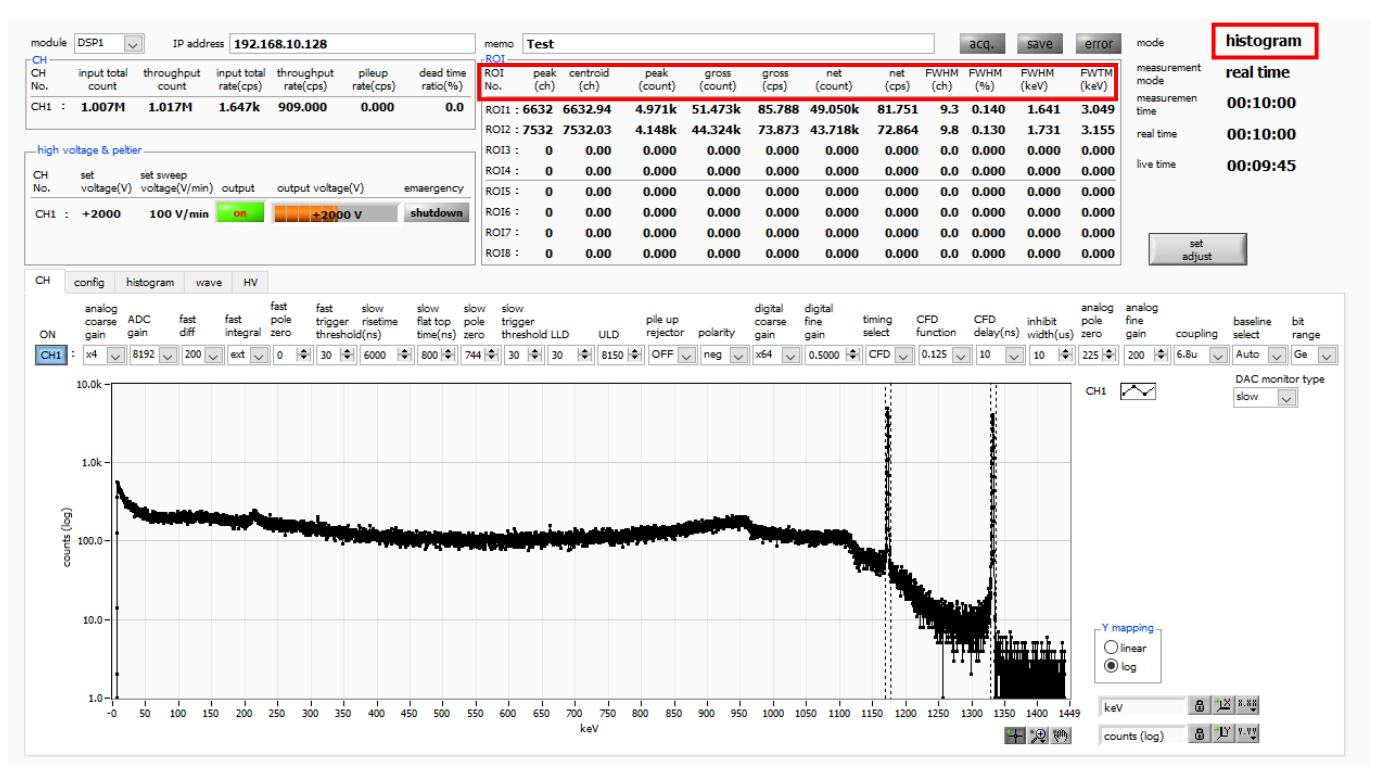

Image 14 Histogram measurement screen

- During measurement, the "meas." LED flashes and the "real time" and "live time" are updated.
- In "real time" mode, the measurement ends when "real time" reaches "measurement time". In "livel time" mode, measurement ends when "live time" reaches "measurement time"
- In the "ROI" section, the following items are sequentially calculated for the spectra in the range set for "ROI start" and "ROI end" in the "calibration" tab in advance, and the results are displayed.

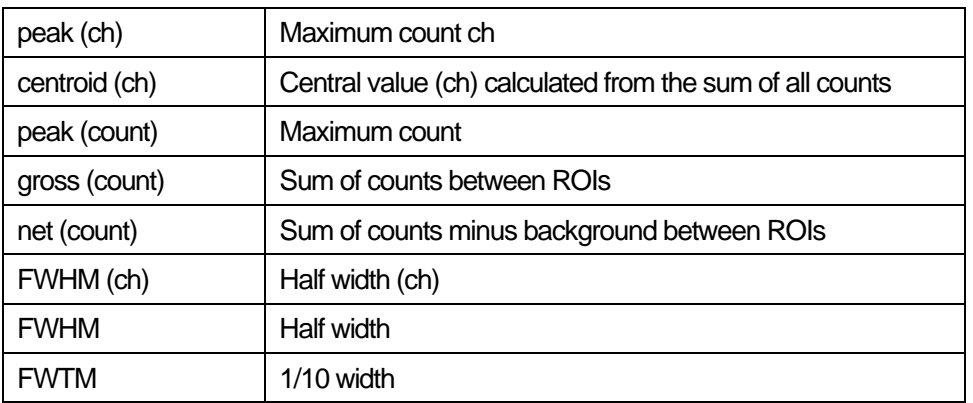

- (4) To end the measurement manually, execute the menu "Stop". Stop measurement.
- $(5)$  If you want to re-measure or change the condition and continue the measurement, start from step (1).
- (6) When ending the application, step down HV before ending.
- (7) Switch off "output enable" in the HV out section of the "HV" tab and click "Set".
- (8) A confirmation message dialog will be output. Click OK if there is no problem.
- (9) The HV will be stepped down while the sweep LED blinks at the sweep voltage rate.
- (10) Wait until the sweep LED goes out and the output LED goes out.

**\* Depending on the load, the output voltage may remain high. This is because it takes some time for the charge voltage to escape from the HV power supply protection circuit and the capacitor for ripple suppression. In this state, it is extremely dangerous to turn off the power of this device or attach/detach the HV cable. The voltage will drop gradually, so please wait until the output LED goes off.**

- $(11)$  After waiting for more than 1 minute, select "quit" from the menu "File" to terminate the application.
- (12) Turn off the PC power and end
- (13) Turn off the power of the device (and oscilloscope)
- $(14)$  After a few minutes, remove all the wiring done in " $(1)$  Connection".

# <span id="page-34-0"></span>6.2. **Digital parameter adjustment**

### (1) FPGA

The DSP of this device is built into the Field Programmable Gate Array (FPGA). FPGA is a programmable hardware logic operation LSI. By programming the algorithms required for the DSP, a very large-scale circuit is contained in a single chip, which enables a significant reduction in space. Unlike microprocessors and DSPs (ICs) that perform sequential processing by software, hardware logic circuits that have a special pipeline architecture are processed in real time. As a result, there is no dead time due to DSP calculations or ADC conversions.

### (2) Trapezoidal Filter

The trapezoidal filter is used for the pulse shaper by DSP of this device. Trapezoidal shaping of the preamp signal into two types of Fast and Slow. In the figure below, the black waveform is the preamp signal, the blue waveform is the FAST, and the red waveform is the SLOW.

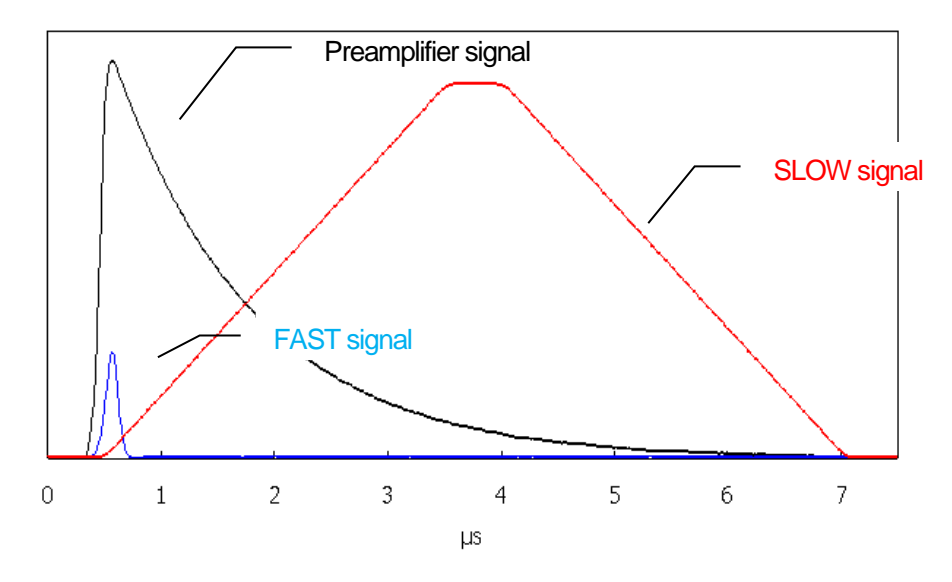

Image 15 Two types of pre-amplified signal trapezoidal filter (FAST and SLOW) processed

FAST is a filter to get the timing. To extract the rising part of the preamplifier, it is usually set to a rise time of 0.1 μs to 0.5 μs, and the baseline is restored as soon as possible to prepare for the next pulse. When the Fast Shaper exceeds the set threshold, pulse detection, pileup rejector execution and baseline detection are performed.

Slow is a filter for measuring energy (wave height). A rise time of 0.5 μs to 16 μs can be set. Settings such as rise time, flat top time, and pole zero are very important for measurements that require high resolution.

#### (3) Trapezoidal Filter Algorithm

The filter block configured with the pipeline architecture calculates the delay, addition, subtraction, and integration values required for the trapezoidal filter in synchronization with the ADC's 100 MHz clock.

$$
FIL(n) = \sum_{i=0}^{n} \sum_{j=0}^{l} DIFF^{r,w}(j) + DIFF^{r,w}(i)P
$$
  
\n
$$
DIFF^{r,w} = v(j) - v(j-r) - v\{j - (r+f)\} - v\{j - (2r+f)\}
$$
  
\n
$$
P = (exp(CLK / \tau) - 1)^{-1}
$$
  
\n
$$
r = risetime
$$
  
\n
$$
f = flattoptime
$$
  
\n
$$
w = 2r + f = pulsewidth
$$

#### (4) Trapezoidal Filter setting value

The parameter adjustment of the trapezoidal filter can be set in the same way as the analog module by connecting the DAC MONI of the MONI terminal on the lower part of the front panel to the oscilloscope with a coaxial cable.

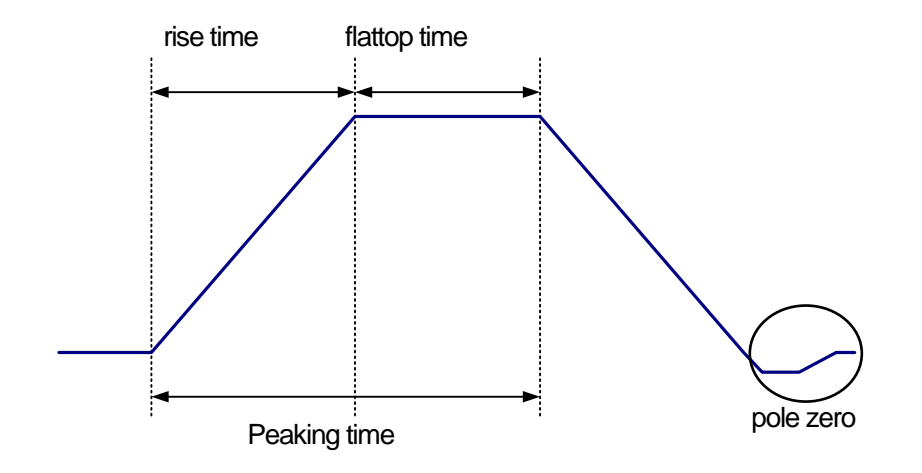

Image 16 Relation of "rise time ", "flattop time" and "pole zero"

Refer to the pre-amplifier signal (black), FAST type signal (red) and SLOW type signal (blue) as shown in the figure below, and describe the setting points for realizing fast type and slow type trapezoidal filter processing

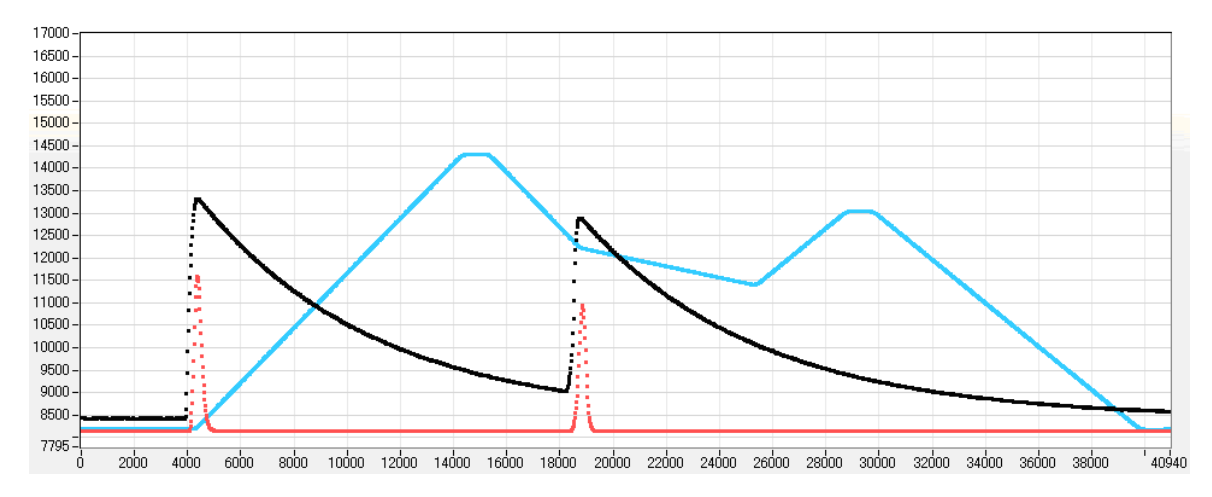

Image 17 Waveform example of each signal

#### **SLOW (blue) setting point**

slow rise time: It is the rising time to reach the top of the trapezoid. This value greatly affects the energy resolution. Similar to linear amplifiers, there is a tendency that "a short value results in poor resolution but high throughput" and "a long value results in good resolution but low throughput".

> As a guide for setting, the peaking time of the linear amplifier is generally set to a time constant of 2.0 to 2.4×. Setting a rise time value that is about twice the time constant of the linear amplifier will give similar resolution.

> Compared to the linear amplifier, the throughput has a dead time of 6.0 to 6.5×, and the DSP has the following formula for the time constant.

(rise time + flattop time)  $\times$  1.25

To set the same conditions as when setting **the time constant of the linear amplifier to 6 μs as the settings related to resolution characteristics, set the DSP rise time to 12 μs and the flat top time to 1 μs**. Although the rise time setting is doubled, the dead time is about half, which is 16.25 μs for the linear amplifier and 36 μs for the linear amplifier, so high throughput can be obtained even with a long time constant.

- slow flattoptime: The time width of the upper base of the trapezoid. Adjust the error of the crest value due to the variation in the rising of the preamplifier by setting the length of the upper base of the trapezoid. The set value is 0 to 100% of the rise time of the preamplifier, and the double of the slowest rise time is set. Normally, it will be 0.8 μs to 1.2 μs. For large germanium detectors with large variations in rise time, it may be set to about 1.2 μs to 2 μs. The default value is 1000ns.
- slow pole zero: The falling undershoot and overshoot of the slow filter can be reduced by setting this value appropriately. The default value is 750. Since this value varies depending on the detector, connect the filtered signal output from the MONI pin (DAC MONI) to an oscilloscope and set it to the optimum value while adiusting.

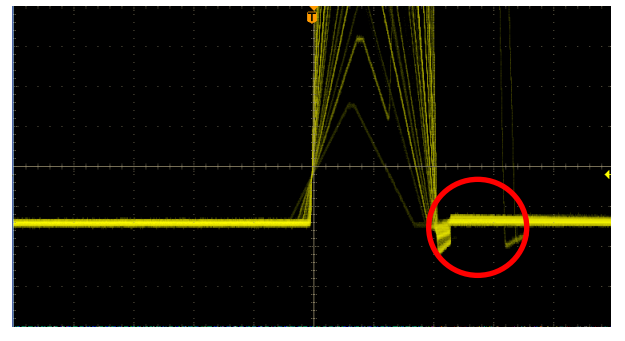

Example 4 Undershoot **Example 5** Overshoot

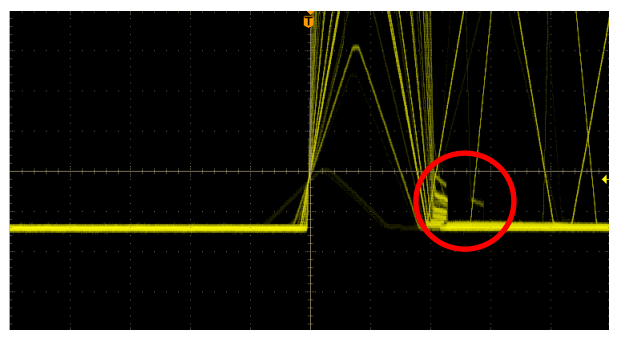

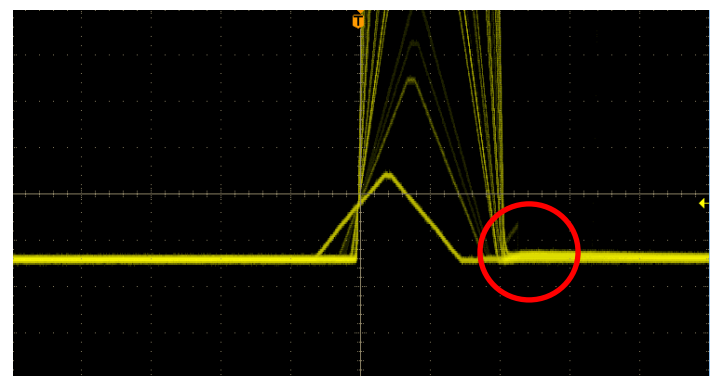

Example 6 After adjustment

(5) Setting values other than filters

fast trigger threshold: Settings affect the following three

① Threshold value for fast filters. Time stamping is performed as the leading edge timing (LET) when the threshold value is exceeded.

② Used as a threshold for gated baseline restara (BLR).

③ Used as a threshold for pile-up rejector. Set this value as low as possible to distinguish it from noise when connected to the detector.

**As a setting method, input a somewhat large value (about 100) and observe the Input Rate. Find the value that gradually decreases the threshold and increases the Input Rate. Since that value is the boundary between signal and noise, set it to about +3 to +10 from that value.**

LLD: Set for Lower Level Discriminator. Channels below this threshold are not counted ULD: Set for Upper Level Discriminator. Channels above this threshold will not be counted

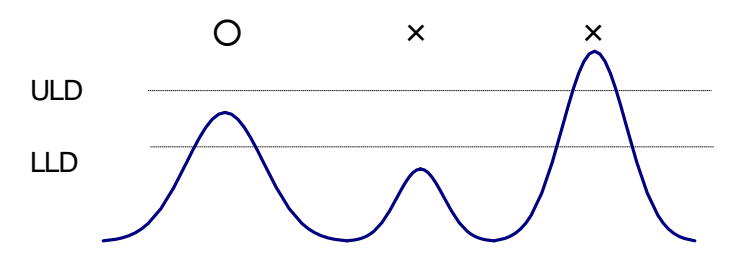

Image 18 LLD and ULD

#### pile up rejector: Set availability of pile-up reject

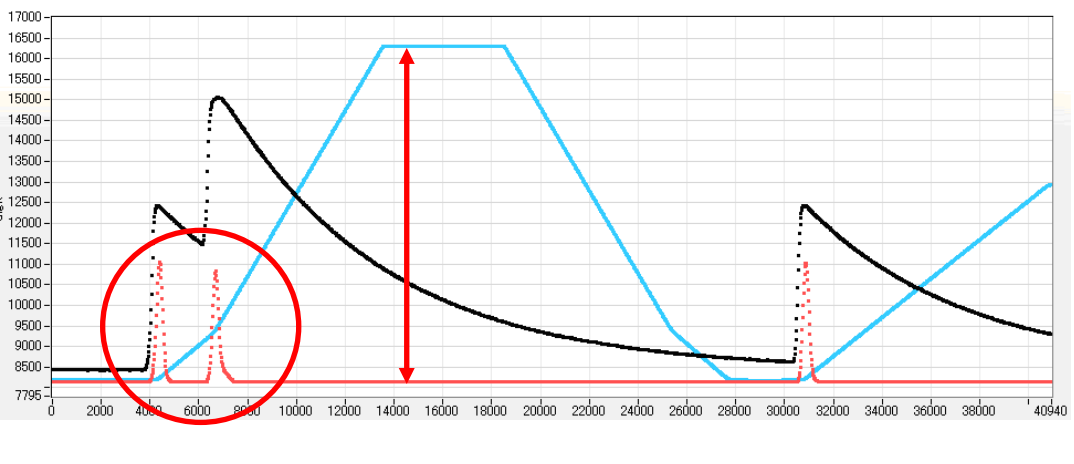

Image 19 Pile-up reject

As shown in the figure above, the two pulses generated within the rise time of the signal whose waveform has been shaped have different values from the actual peak value due to the overlapping waveforms. At high count rates, it becomes a large background noise. To reject this event, a pileup reject is performed by digital signal processing.

The target time is "(risetime + flattoptime) x 1.25", and if there are two events in this period, they will be rejected. As the number of pile-up rejects increases, the Input Count increases, but the Throughput Count becomes "0", so the difference increases.

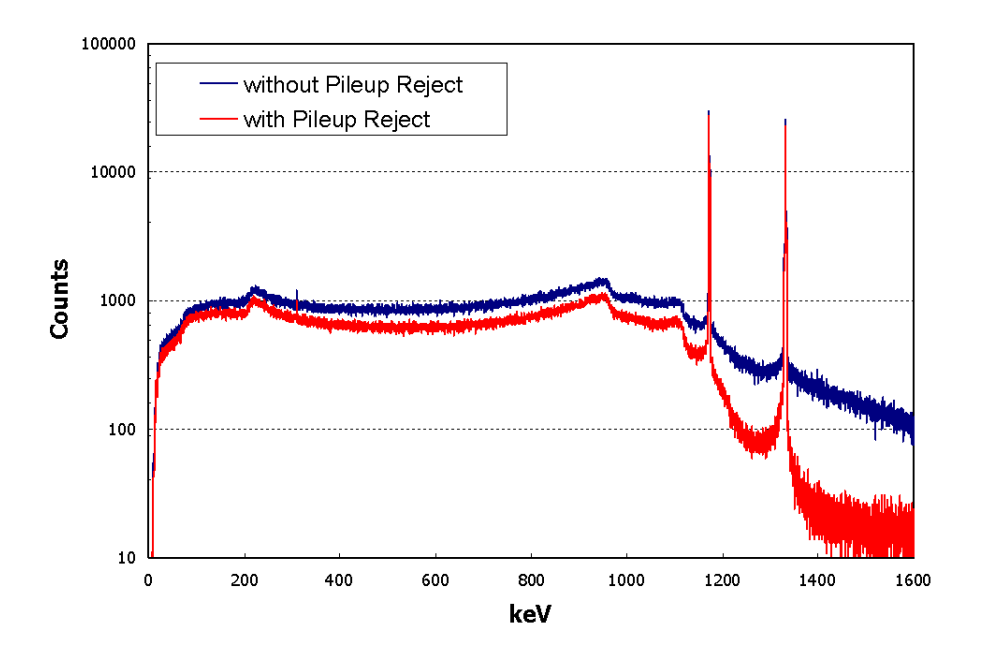

Image 20 Comparison with or without pile-up reject

polarity: Select the preamp signal polarity. "Positive" is positive polarity, "negative" is negative polarity

digital coarse gain: Digitally select the gain from 1x, 2x, 4x, 8x, 16x, 32x, 64x, 128x. For trapezoidal filters, the integrator circuit is calculated by multiply-accumulate operation. The larger the rise time, the larger the number of multiply-accumulate operations and the larger the value. The smaller the rise time, the smaller the value. This value becomes the output of the filter as it is, so it must be corrected. It is used together with the rise time setting value.

digital fine gain: Fine gain is set digitally. The setting range is 0.3333 to 1.

timing select: Select the timing to determine the time stamp from "LET" or "CFD".

"LET": Leading Edge Timing

It is the timing when a certain trigger level t is reached. The trigger acquisition timing is different if the wave height changes like a'and b'.

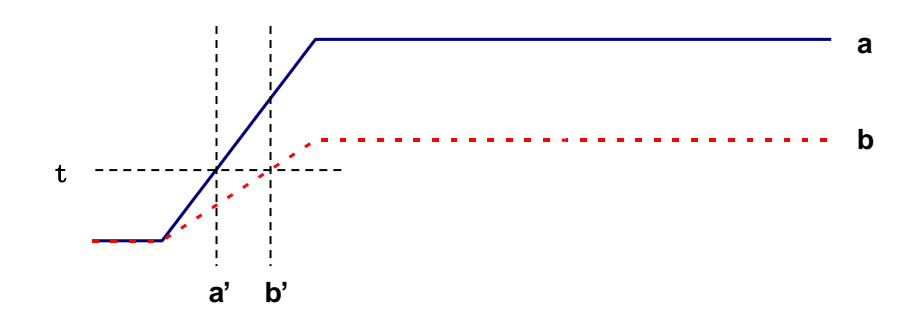

Image 21 Concept of Leading Edge Timing

"CFD": Constant Fraction Disicriminator Timing

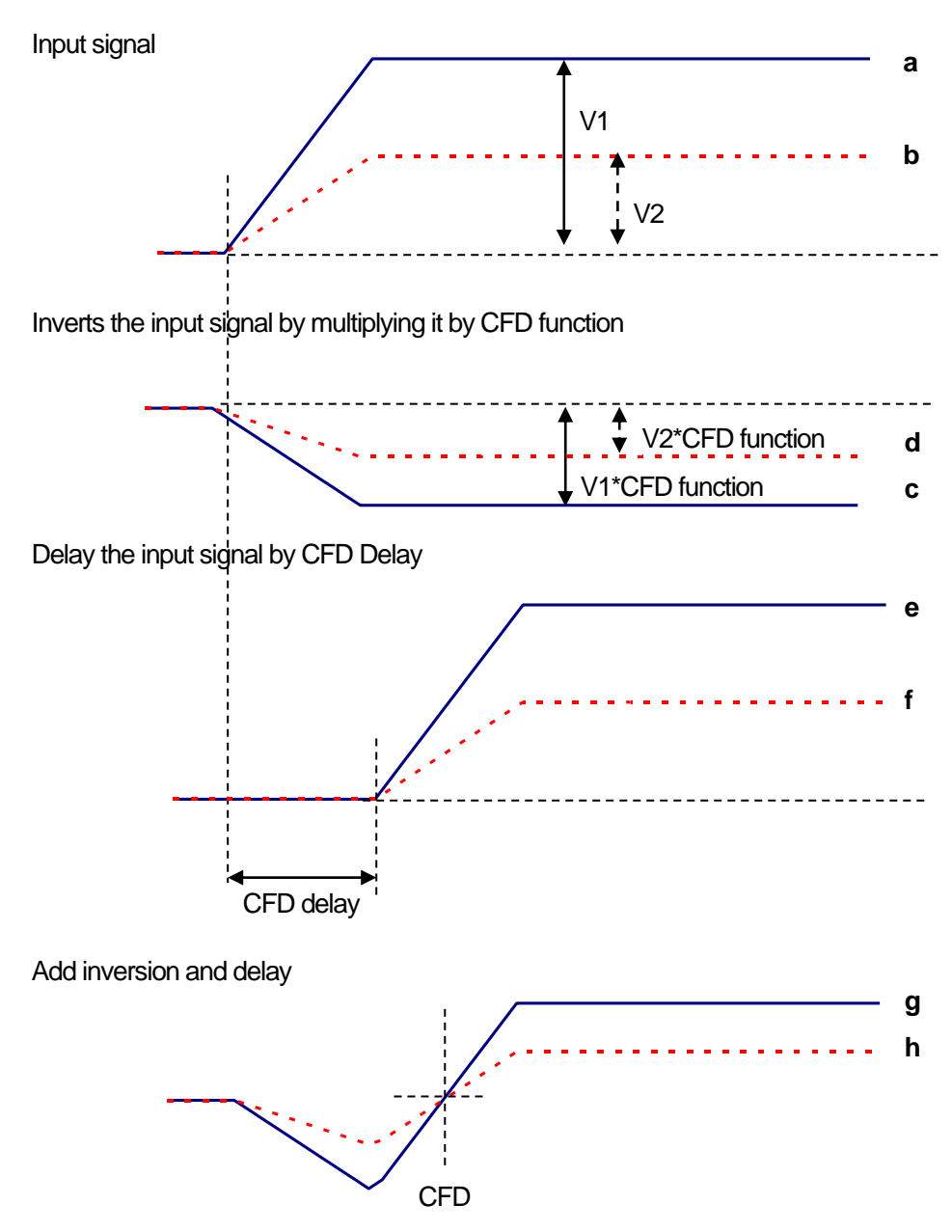

Image 22 Concept of Constant Fraction Disicriminator Timing

Generate the following waveforms c, d and e, f and g, h for different waveforms a and b in the above figure. Wave form c, d: Waveforms a and b are multiplied by CFD function and inverted

Wave form e, f: Waveform a and b delayed by CFD delay

Wave form g, h: Waveforms with waveforms c and e and waveforms with waveforms d and f added

CFD, which is the zero-cross timing of waveforms g and h, is characterized by being constant even if the wave height changes, if the waveform rise time is the same.

- ・CFD function: Set the magnification to reduce the original waveform for CFD calculation. Select from 0.125, 0.25, 0.375, 0.4, 0.5, 0.625, 0.75, 0.875.
- ・CFD delay: Select CFD delay time from 10, 20, 30, 40, 50, 60, 70, 80 ns.

# <span id="page-42-0"></span>6.3. **Signal processing by external input terminal**

The following signal processing is possible by using LEMO connectors "GATE" "VETO" "CLR" "CLK" on the front panel. A TTL level signal is required when using. The allowable high signal level is 2 to 5V, but it is recommended to use 3.3V or less because it is optimized for 3.3V signal. The required signal amplitude (pulse width) depends on the signal processing used.

(1) Event data acquisition by GATE signal

Use LEMO connector "GATE" on the front panel to acquire event data at the time of a certain event.

When high, it measures, when low, it does not measure. The setting procedure is as follows.

- ① Observe "slow" of SLOW filter of DAC monitor output with oscilloscope.
- ② Create a GATE signal (pulse width that covers the slow signal from the rising edge to the falling edge) within the range defined by the SLOW filter and input it.

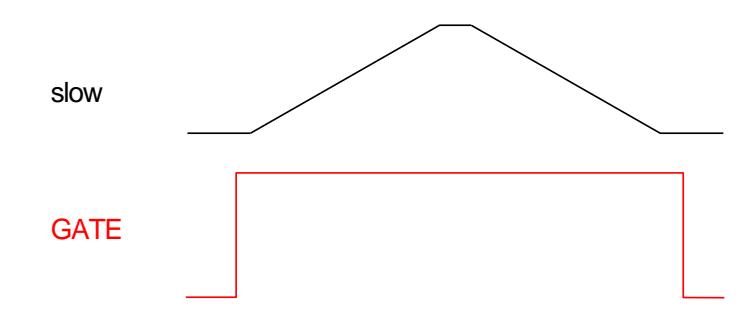

(2) Event data acquisition by VETO signal

Use the LEMO connector "VETO" on the front panel to discard the event data when a certain event occurs. When Low is measured, when High is not measured. The required pulse width is the same as for GATE processing

(3) Use of external clock

It is possible to synchronize by supplying an external clock to the LEMO connector "CLK" on the front panel. The setting procedure is as follows

- ① Input a TTL level 25MHz rectangular signal (Duty ratio: 50%) to "CLK" from the outside.
- ② Change "clock" to "external" in "config" tab of DSP MCA. Be sure to perform the above (1) before setting.
- (4) Use of external clear

Use the LEMO connector "CLR" on the front panel to zero the time information of the measurement time and list data time stamp with an external signal. Clear when High. Input a signal with a pulse width (High level of 50 ns or more) that allows the system to determine clear input sufficiently.

Digital Spectrometer APU101

### <span id="page-43-0"></span>6.4. **Calculation method of Full Width at Half Maximum (FWHM)**

The FWHM (Full Width at Half Maximum) in the "ROI" section is calculated as follows.

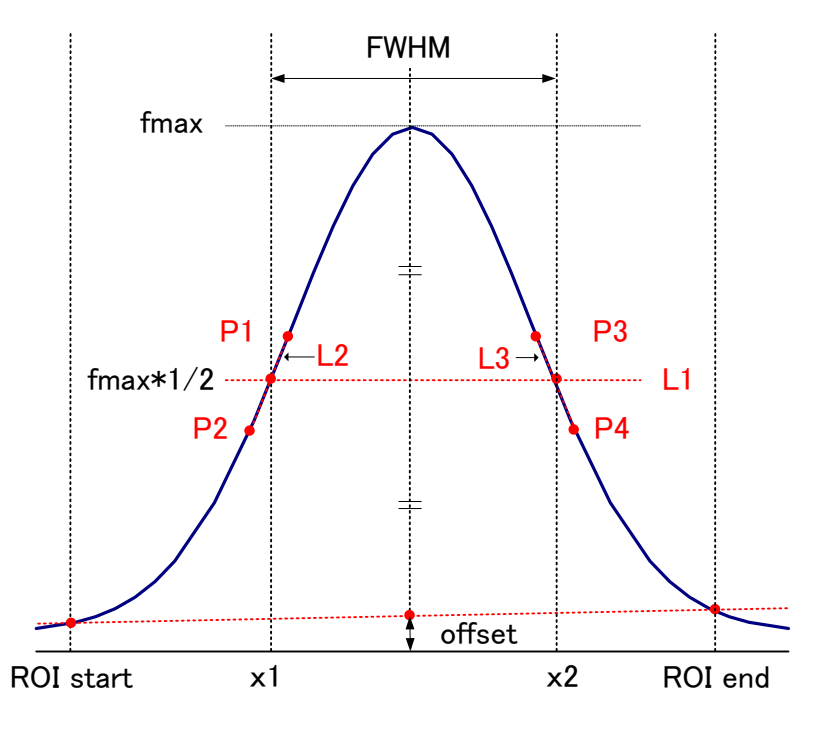

Image 23 Calculation of FWHM

- (1) Detect maximum fmax between ROI Start and ROI end in histogram.
- (2) A straight line connects the intersection of the histogram and ROI start and the intersection of the histogram and ROI end. Calculate the background offset (offset) by finding the intersection of the straight line and the line drawn from the peak value fmax to the x-axis.
- (3) Calculate 1/2 of fmax minus offset and draw a straight line L1 parallel to the X axis
- (4) To find the two points where the histogram and L1 intersect, the front and back points P1 and P2, and P3 and P4 that intersect are detected.
- (5) To find the two points where the histogram and L1 intersect, draw a straight line L2 that connects the front and back points P1 and P2, and P3 and P4 that intersect P1 and P2, and a line L3 that also connects P3 and P4.
- (6) Calculate the X coordinate x1 of the intersection of L1 and L2 and the X coordinate x2 of the intersection of L1 and L3.
- (7) The difference between x2 and x1 is FWHM.

### <span id="page-44-0"></span>7.**Measurement**

NOTE: This chapter describes the measurement section. It is a procedure in which the user has already applied power or high voltage to the detector or preamplifier and the signal from the preamplifier is input to the INPUT terminal of this device.

### <span id="page-44-1"></span>7.1. **Initialization settings**

(1) Click the menu "Config". After execution, all settings in DSP are sent to DSP.

(2) Click the menu "Clear". After execution, the histogram data in DSP is initialized. If you want to continue the previously measured histogram and measurement results, start the next measurement without clicking "Clear".

### <span id="page-44-2"></span>7.2. **Measurement start**

- ・Click the menu "Start" to start measurement.
- ・The measurement status of each CH is displayed in the "CH" section.
- ・"Acq" LED flashes.
- ・"Measurement time" displays the measurement set time.
- ・The real time acquired from DSP is displayed in "real time".
- ・The live time acquired from DSP is displayed in "live time".
- ・The dead time acquired from DSP is displayed in "dead time".
- ・"Dead time ratio" shows the ratio of "dead time"/"real time".

#### [In histogram mode]

- ・Display "histogram" in "mode".
- ・Each calculation result is displayed in the "ROI" section.
- ・The histogram is displayed in the "histogram" tab.

### [In list mode] \* Some models cannot be used.

- ・Display "list" in "mode".
- ・When saving a file in list mode, the "save" LED flashes and the currently saved file size is displayed on the right side of "file size (Byte)" in the "config" tab.
- ・The status of the DSP list data transmission buffer is displayed in "list data buffer". If it reaches 100%, it will overflow, and you will miss the data. Use it so that the sum of "throughput rate (cps)" of all CHs does not exceed 160kcps.

### [In wave mode]

- ・Display "wave" in "mode".
- ・Waveform information displayed in wave tab.

### <span id="page-44-3"></span>7.3. **Measurement stop**

- ・"Measurement mode": "real time" ⇒ Measurement ends when "real time" reaches "measurement time".
- ・"Measurement mode": "livel time" ⇒ Measurement ends when "live time" reaches "measurement time".
- ・ To stop during measurement, click the menu "Stop". Stop measurement after execution.

# <span id="page-45-0"></span>8.**File**

### <span id="page-45-1"></span>8.1. **Histogram data file**

### $(1)$  File format

Text format with comma separated

### (2) File name

Any

### (3) Consist

Consists of "Header" section, "Status" section, "Calculation" section and "Data" section.

### ・Header section

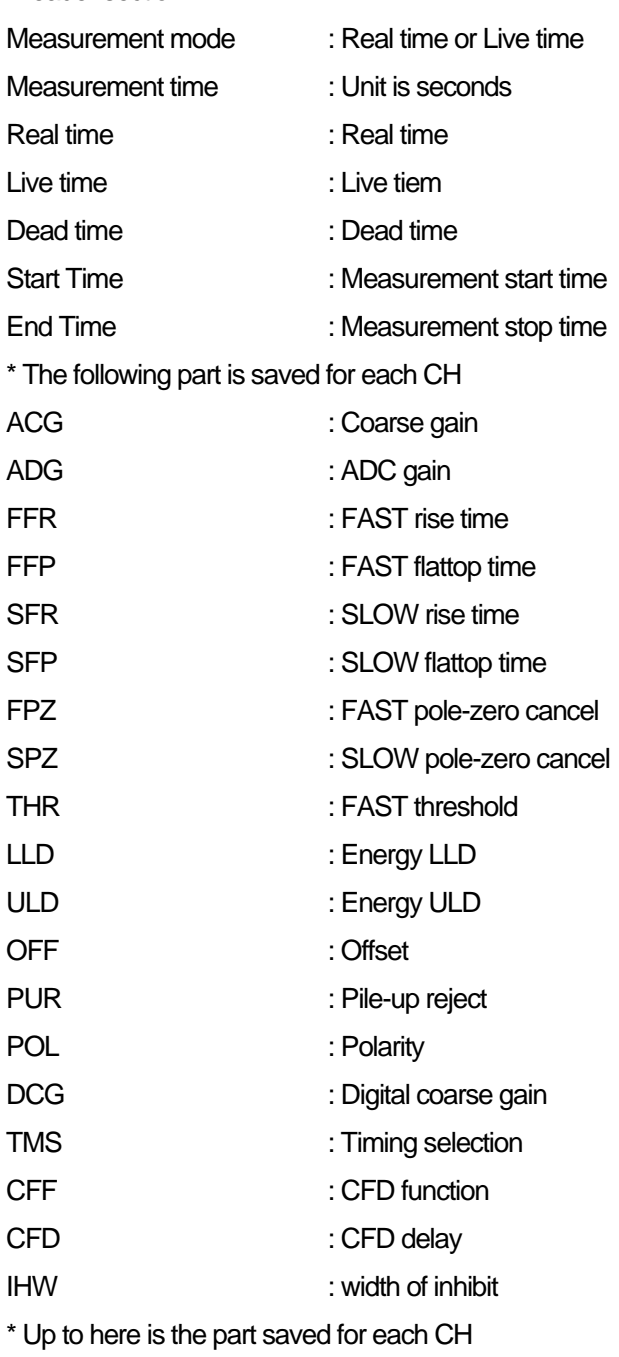

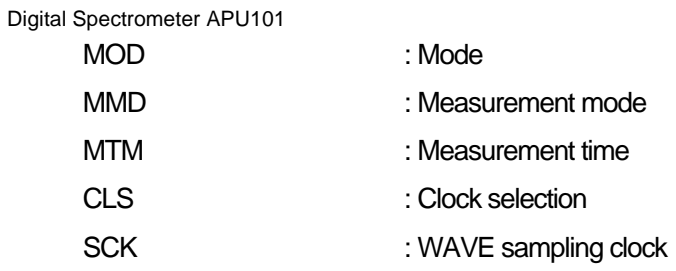

・Calculation section

\* The following part is saved for each CH

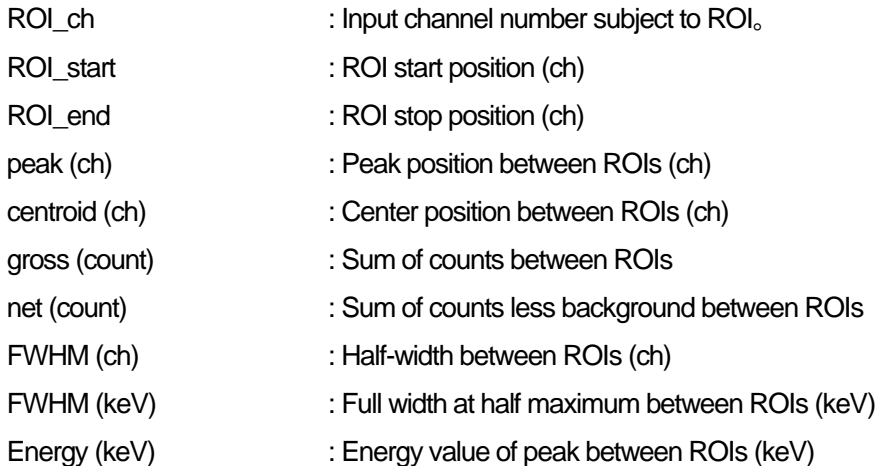

- ・Status section
- \* The following part is saved for each CH

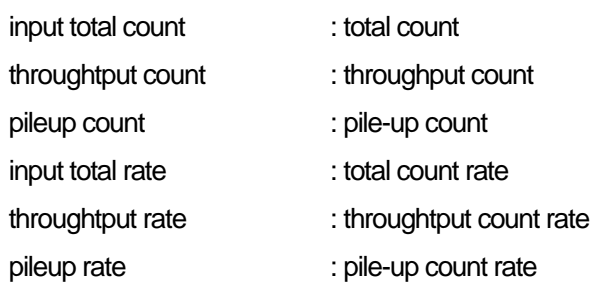

・Data section

Histogram data for each channel. Up to 8192 points.

### <span id="page-47-0"></span>8.2. **List data file**

\* Some models cannot be used.

### (1) File format

Binary, big endian format

### (2) File name

The file path set in "list file path" in the "config" tab with "file number" padded with 0 digits and 6 digits

Example 1: If "list file path" is set to "D:¥data¥123456.bin" and "number" is set to "1", "D:¥data¥123456\_000001.bin" Example 2: When "D:¥data¥123456" is set in "list file path" and "100" is set in "number", "D:¥data¥123456\_000100"

When the "list file size" is reached, the file being saved is closed. After that, the "list file number" is automatically incremented by one and a new file is opened, and data saving is continued.

### (3) Consist

80bit per event (10Byte, 5WORD)

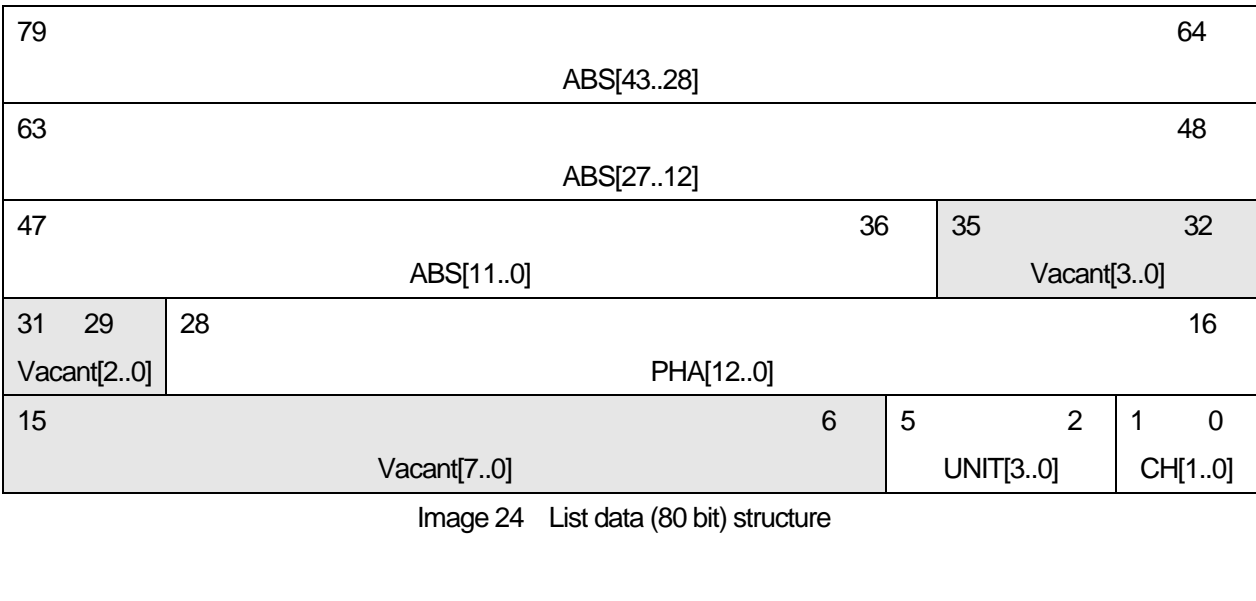

• Bit79 to Bit36 ABS (absolute) count. 44 Bit 10 ns per bit. Maximum measurement time is about 24 hours (24 hours  $\approx$  243  $\star$  10ns) ・Bit35 to Bit29 Vacant. 7Bit. ・Bit28 to Bit16 PHA. 13Bit when ADC gain is up to 8192, 0 to 8191. ・Bit15 to Bit6 Vacant. 10Bit. ・Bit5 to Bit2 Unit number. 4Bit. \* For multiple units: 0 for unit 1 and 15 for unit 16. ・Bit1 to Bit0 CH number. 2Bit.

## <span id="page-48-0"></span>9.**Other**

### <span id="page-48-1"></span>9.1. **Change network information**

\* Some models cannot be used.

Network settings such as the IP address, subnet mask, and default gateway of this device can be changed from the application. Only when it is necessary to change the IP address of this device, follow the procedure below.

\*This operation uses the network communication function of the application, so it is necessary to establish communication between the PC and this device in advance.

(1) Start the application after turning on the main power of this device. Click the menu "Edit"-"IP configuration".

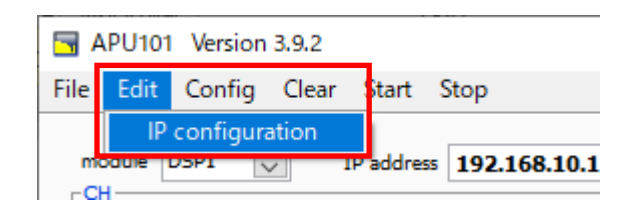

After execution, the setting screen "IP configuration" is displayed.

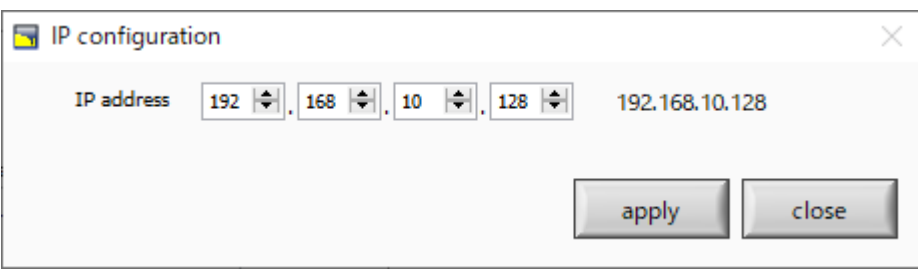

(2) Enter the value to be set in this device on the screen "IP configuration". The value before the change is displayed on the right side of the screen. In the example below, only "IP address" is changed to "192.168.10.130".

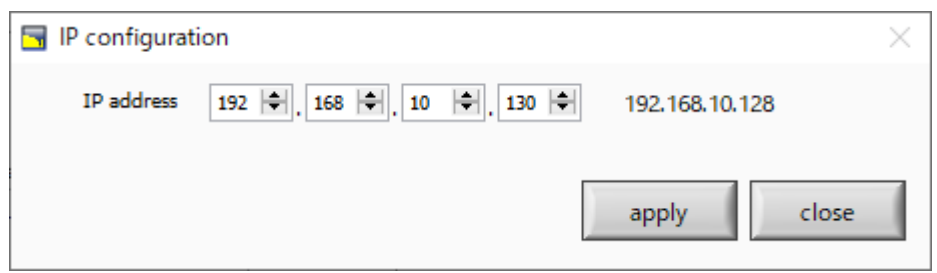

(3) After changing, click the "OK" button.

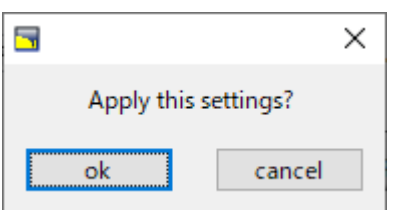

After execution, the following confirmation dialog will be displayed.

To change the settings, click the "OK" button. To cancel, click "cancel". The following dialog will be displayed if the changes are made normally by clicking the "OK" button.

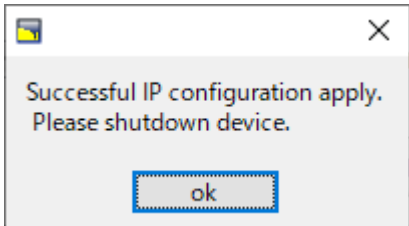

If this dialog is displayed, click the "OK" button. After that, confirm that the HV has dropped to a few V  $\rightarrow$  Exit this application  $\rightarrow$  Turn off the power of this device  $\rightarrow$  Wait for 1 minute and then turn on the power of this device  $\rightarrow$  Restart the device by the procedure of starting this application I do.

(4) Confirm that the main screen "IP address" is updated.

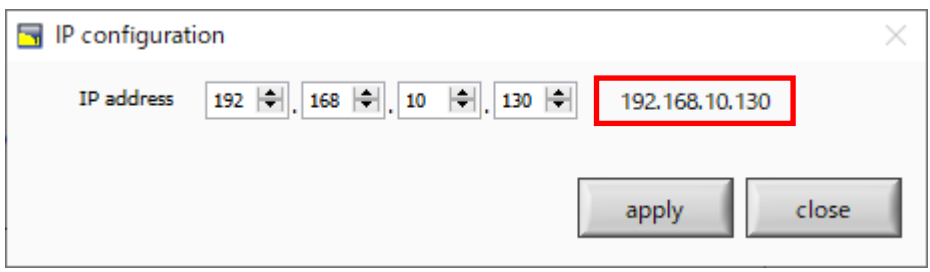

Confirm that the PING command can be executed normally at the command prompt.

# <span id="page-50-0"></span>9.2. **If the initialization fails**

When you start this application, an error message that the connection with the device failed may be displayed. The main causes are as follows.

**\*To solve this problem, do not turn off the power of this device suddenly.**

- ・ Insufficient insertion of LAN cable on PC side.
- ・ Insufficient insertion of LAN cable on the device side.
- ・ The power of this device is OFF, or the LAN cable is broken.
- The network setting on the PC is DHCP, or it is not set with a private address (192.168.10.2 to 255 except 192.168.128).

In this case, please restart this application after confirming the cable connection.

# <span id="page-51-0"></span>10.**Specifications**

# **Table 1 specifications of APU101**

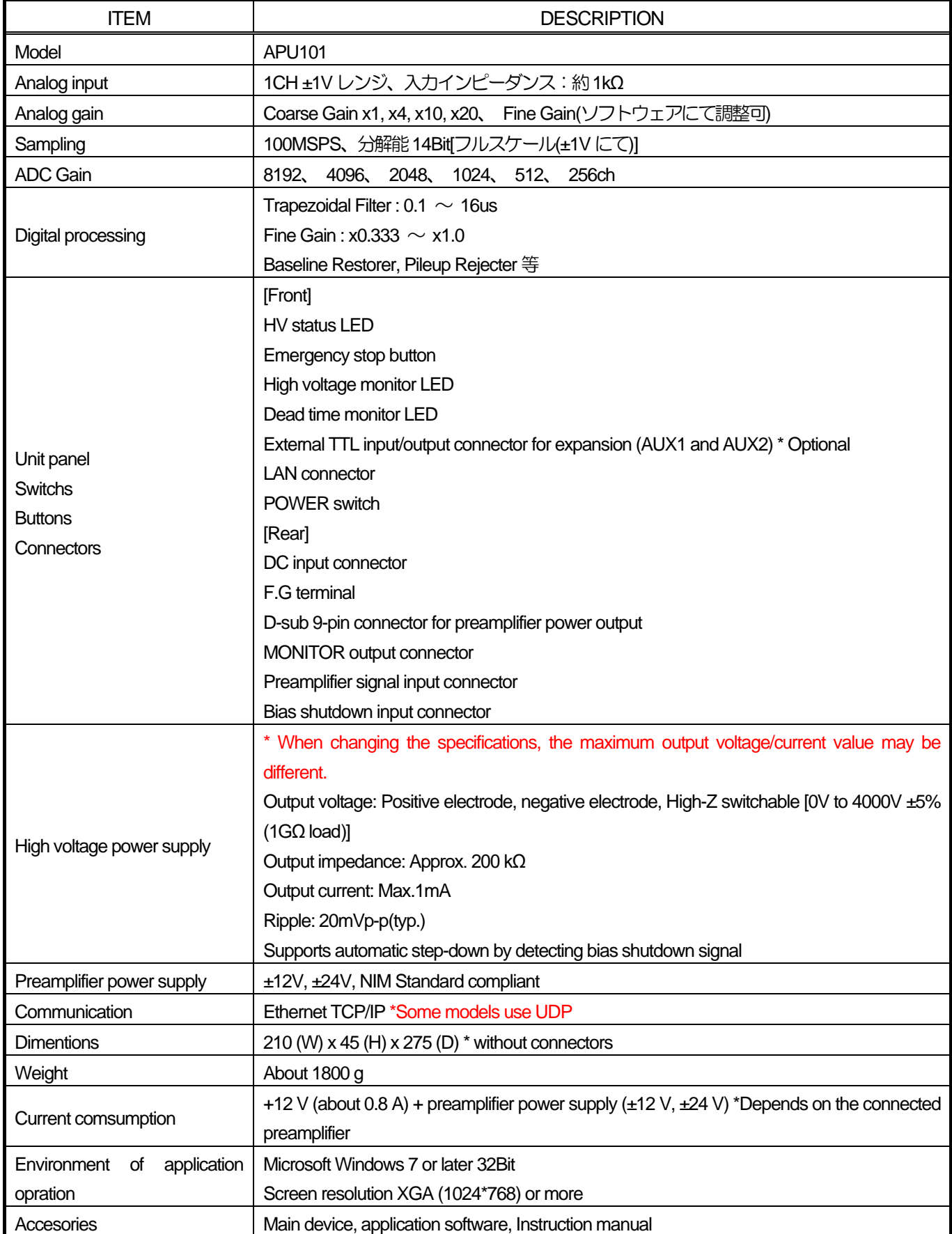

### <span id="page-52-0"></span>11. **Warranty policy**

The guarantee conditions for "our products" are as follows:

- $\Box$ Warranty period: 1 year after purchase
- $\Box$ Guarantee: If the product fails during the warranty period, even if it was used correctly according to this instruction manual.
- Not covered by warranty: If the cause of failure is any of the following, we do not guarantee it.  $\Box$
- (1) Failure/damage due to misuse, improper repair, modification, or disassembly.
- (2) Failure/damage due to dropping.
- (3) Failure/damage in harsh environments (high temperature, high humidity, sub-zero temperature, condensation, etc.).
- (4) Other than the above, causes other than "our product".
- (5) Consumable goods.
- (6) Failure due to natural disasters such as fire, earthquake, water damage, lightning strike, or theft.
- (7) When it is judged to be wet.

When using our products, you agree to all of the above items.

### **[Contact]**

### **TechnoAP Co., Ltd.**

**Address: 2976-15 Mawatari, Hitachinaka, Ibaraki, Japan** 〒**312-0012 Telephone: +81-29-350-8011 FAX: +81-29-352-9013 URL: http://www.techno-ap.com e-mail: order@techno-ap.com Business hours: 9:30 to 17:00, Monday to Friday**

**[Agency, Distributor, Representative]**

# **Warrenty**

### **This product warranty promises to provide a free warranty for the product within the warranty period and within the warranty conditions.**

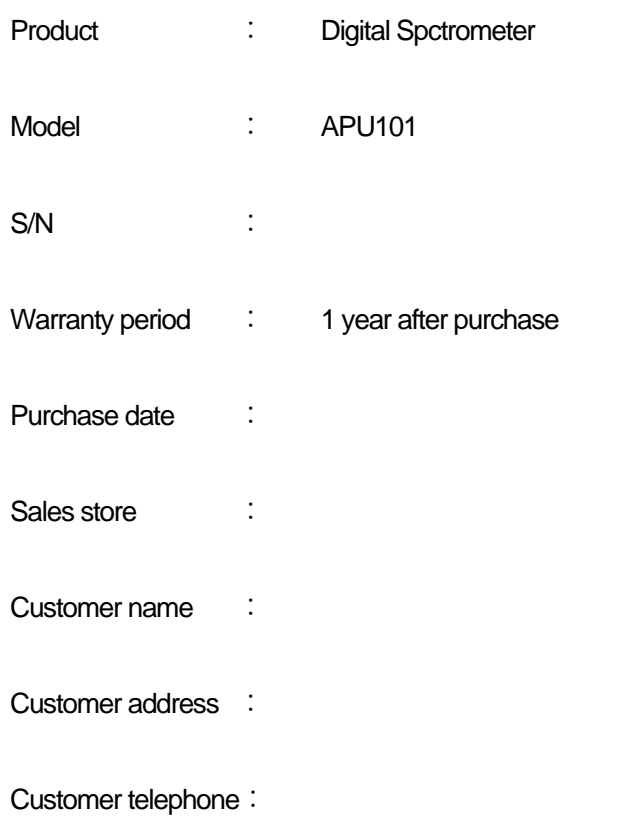

\* Please keep the product warranty certificate and proof of purchase date. This is required for warranty and repair.

\* This product warranty will not be reissued, please keep it in a safe place.

\* The service may be charged even during the warranty period. Please be sure to read the "Safety Precautions and Disclaimer" carefully and be sure to observe the contents.

### **TechnoAP Co., Ltd.**

2976-15 Mawatari, Hitachinaka, Ibaraki, Japan, 〒312-0012 Telephone: 029-350-8011